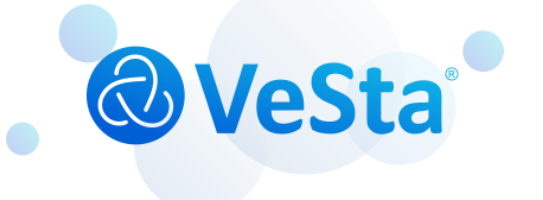

# **VeSta Plus**

## Руководство Пользователя для Видеорегистраторов

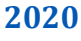

### **Содержание**

- 1. [Экран просмотра и главное меню](#page-2-0)
- 2. [Каналы](#page-6-0)
	- 2.1 [Отображение](#page-7-0)
	- 2.2 [Настройка изображения](#page-8-0)
	- 2.3 [Настройка](#page-10-0) PTZ
	- 2.4 [Маска приватности](#page-10-1)
	- 2.5 [Движение](#page-10-2)
- 3. [Запись](#page-11-0)
- 4. [Настройка сети](#page-13-0)
	- 4.1 [DDNS](#page-15-0)
	- 4.2 [Email](#page-15-1)
	- 4.3 [FTP](#page-16-0)
	- 4.4 IP [Фильтр](#page-17-0)
- 5. [Устройство](#page-18-0) HDD 5.1 Облачное [хранилище](#page-19-0)
- 6. [Система](#page-20-0)

in the control of the control of the control of the control of the control of the control of the control of th<br>The control of the control of the control of the control of the control of the control of the control of the c

7. [Воспроизведение и сохранение архива](#page-27-0)

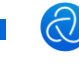

#### <span id="page-2-0"></span>**1. Экран просмотра и главное меню**

При первом включение регистратора необходима активировать учётную запись администратора. Для этого необходимо задать пароль для логина admin. Новое имя администратора оставляем admin. В поле «Новый пароль администратора» создаем новый пароль. Рекомендуется создавать более сложный пароль с использованием заглавных букв, цифр и спецсимволов. В поле «Подтвердите пароль» повторно вводим созданный пароль. **Не забывайте пароль, для сброса пароля необходимо будет обратится в службу технической поддержки производителя с документами, подтверждающими покупку!**

Если Вы забыли пароль, то вам необходимо обратится в службу технической поддержки по электронной почте [support@t54.ru](mailto:support@t54.ru). В письме указать, что вам нужен сброс пароля, модель регистратора, серийный номер и приложить документы, подтверждающие покупку. **Так как регистратор является устройством системы безопасности, то сброс пароля без документов, подтверждающих покупку, не возможен!** В случае если документы отсутствуют, то необходимо обратится к продавцу техники или связаться с ближайшим сервисным центром.

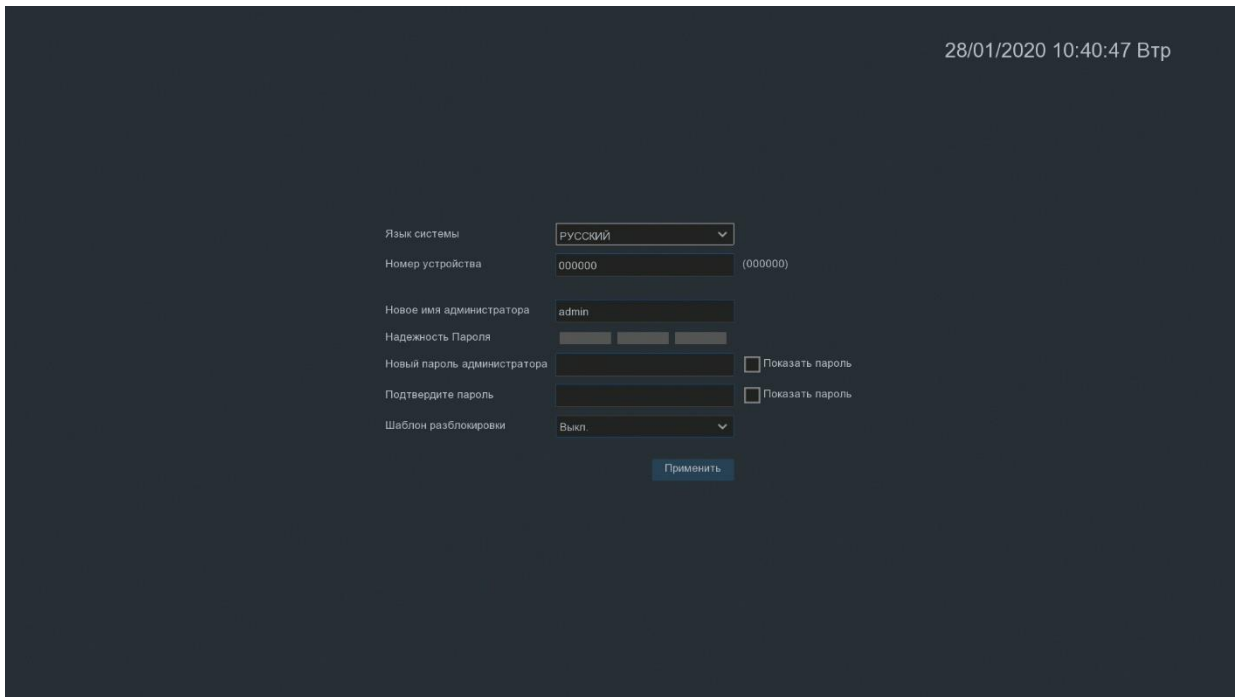

Так же для дальнейшего входа в регистратор возможно использовать графический ключ разблокировки. Для этого в строке «Шаблон разблокировки» поставьте «Вкл.» и нажмите на кнопку «Задать».

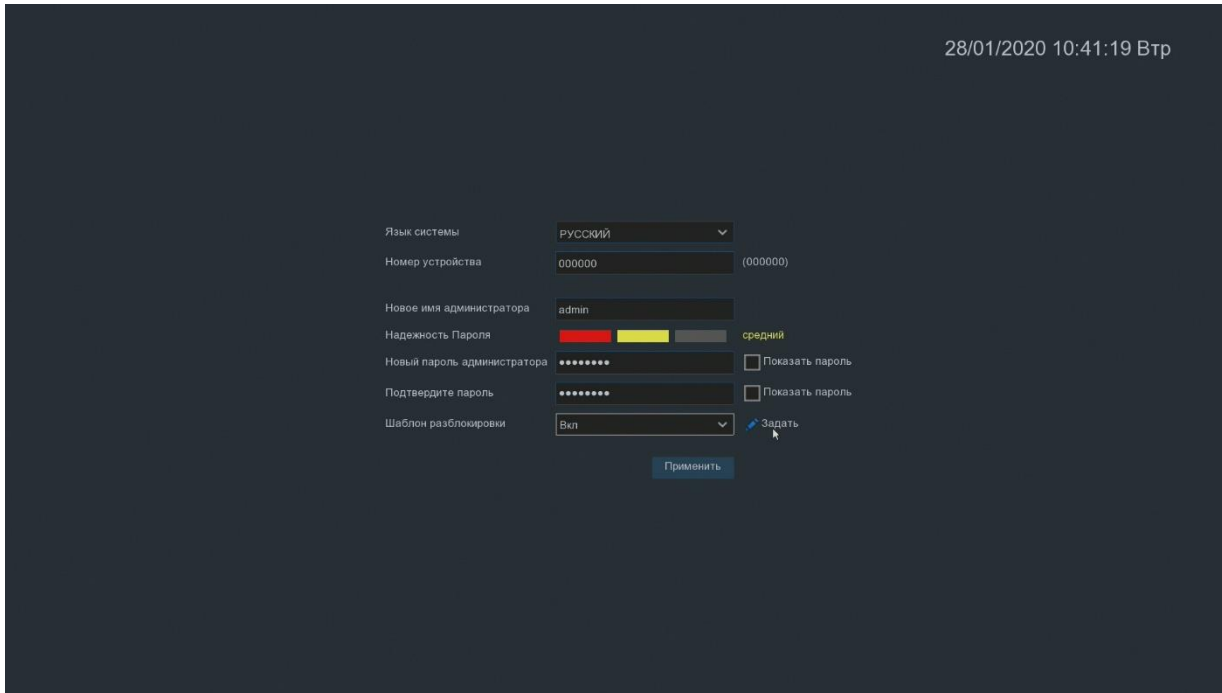

После нарисуйте желаемый графический ключ для разблокировки

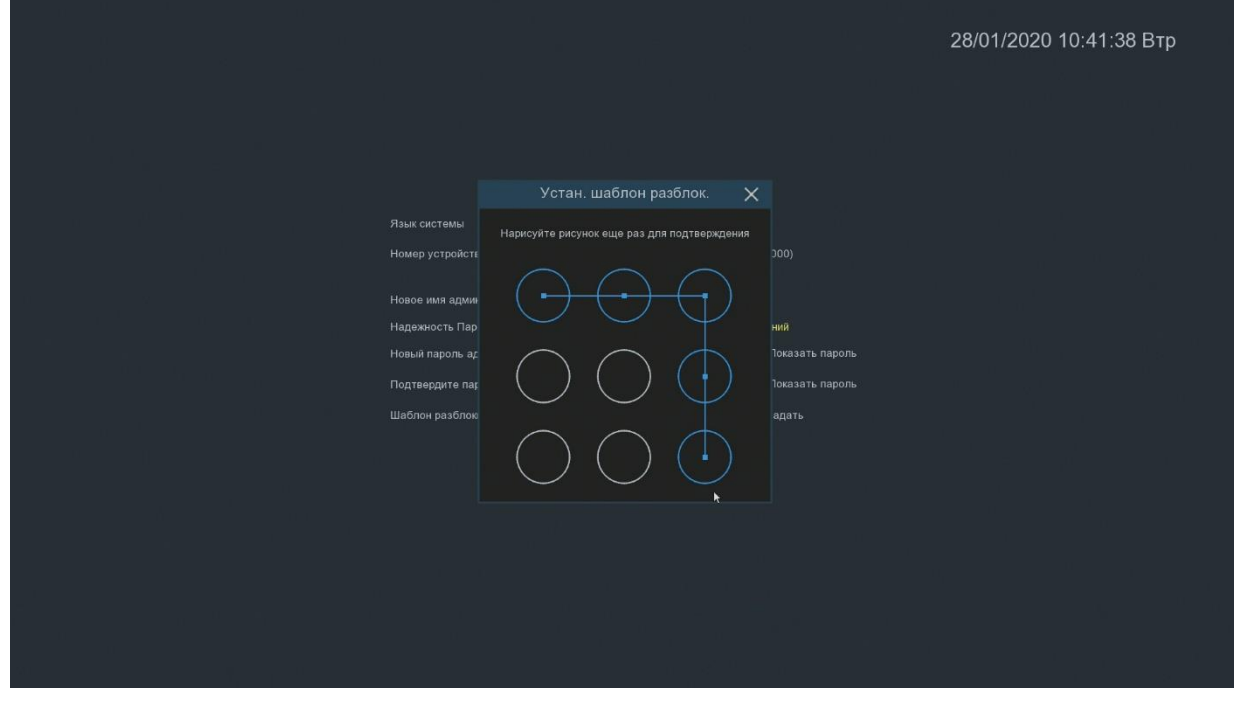

После этого нажмите кнопку «Применить».

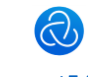

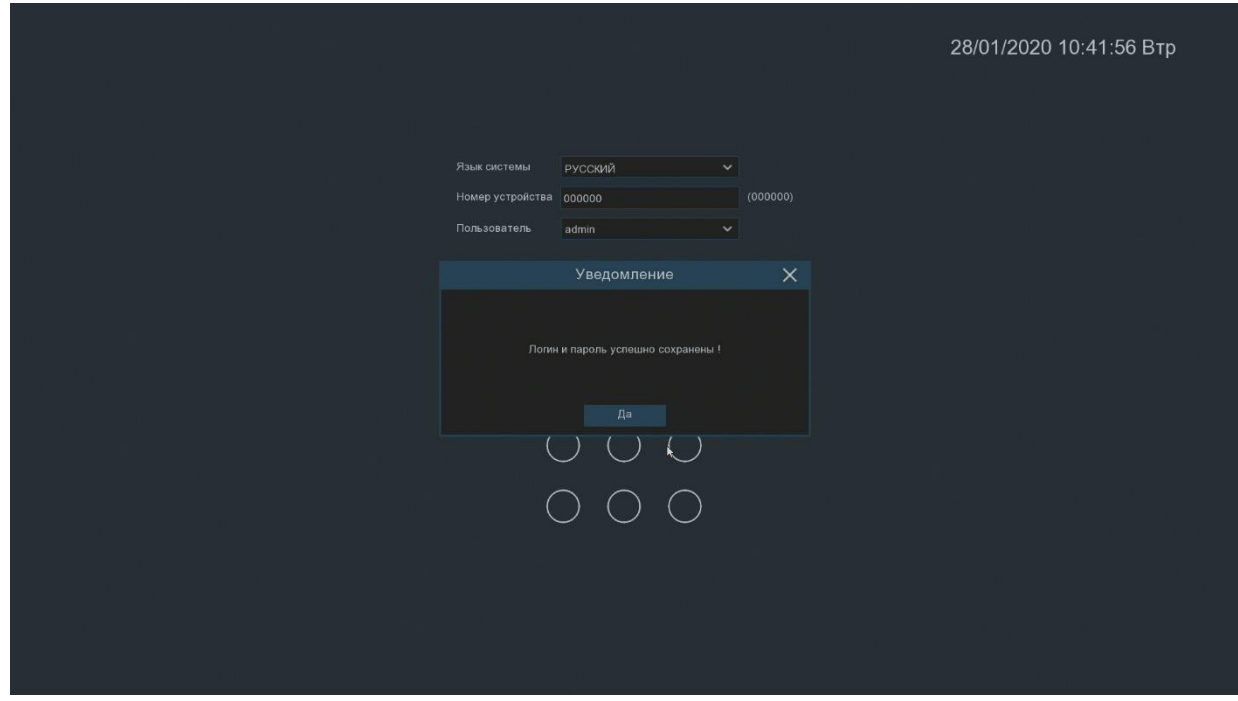

Теперь после включения регистратора или для входа в главное меню, необходимо будет указывать пароль или графический ключ.

После загрузки регистратора появляется экран просмотра камер, которые подключены к регистратору на данный момент.

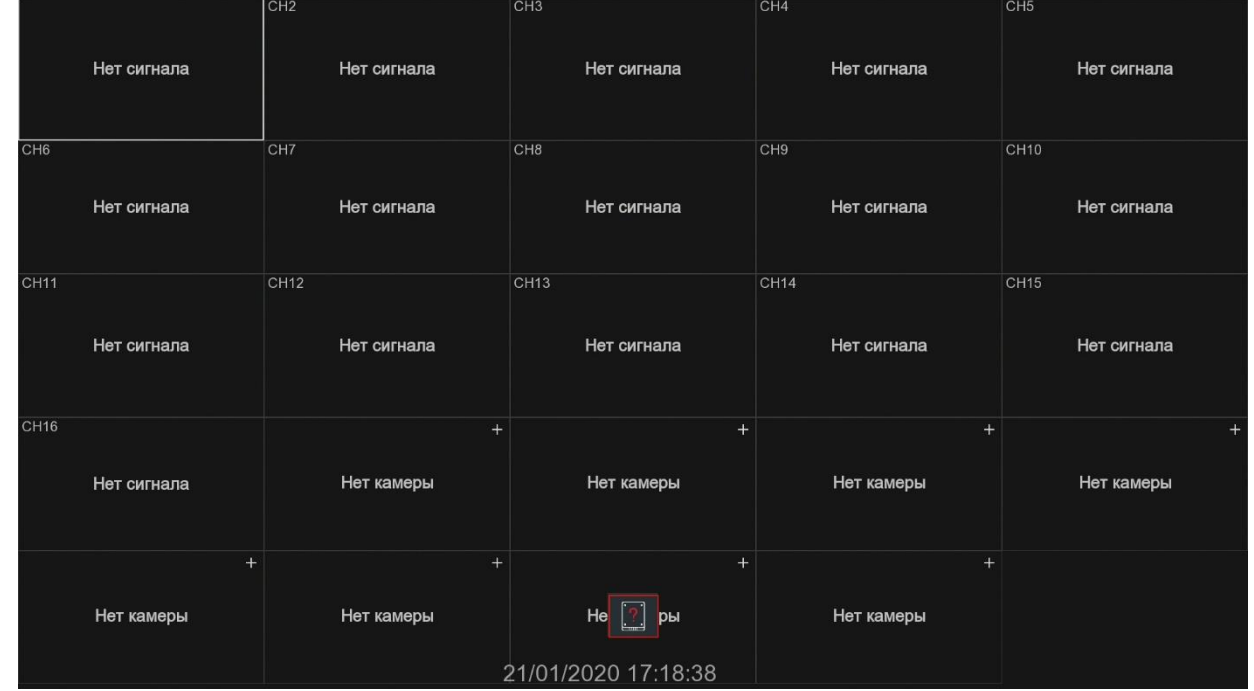

Для входа в меню регистратора необходимо нажать правой кнопкой мыши на экране просмотра камер. Снизу экрана появится панель управления:

При нажатии на кнопку «Настройки» происходит вызов главного меню регистратора.

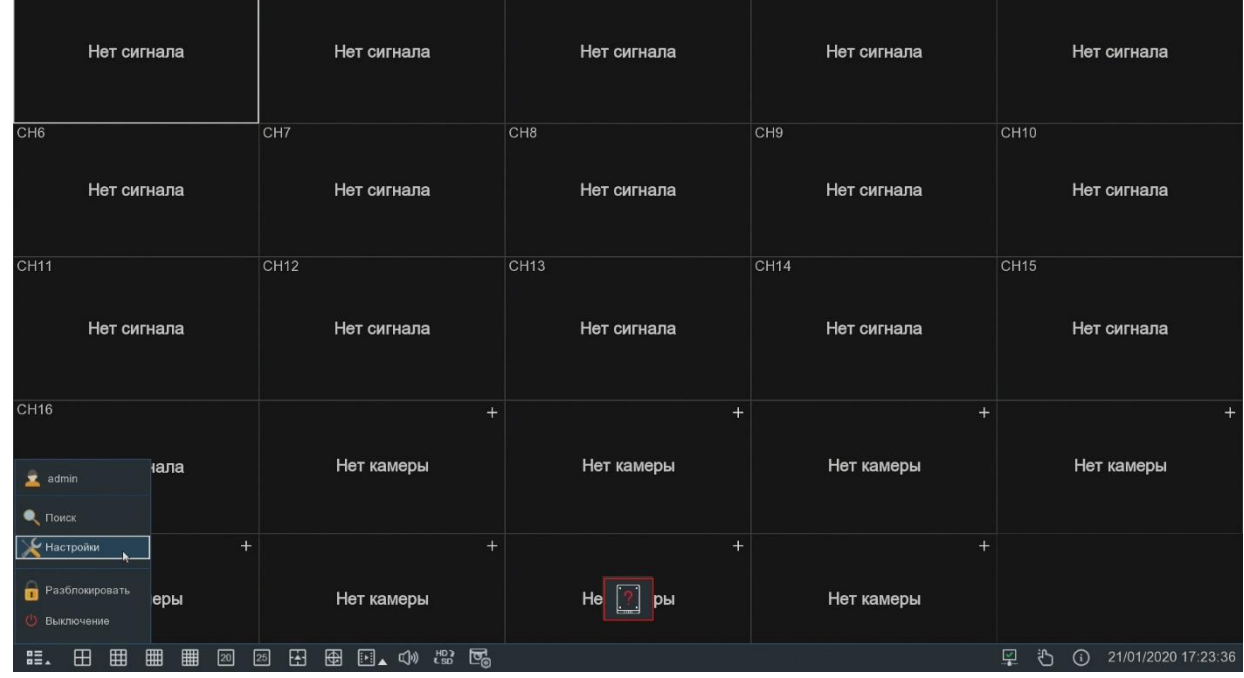

### При нажатии на иконку **полекти** появится меню:

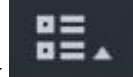

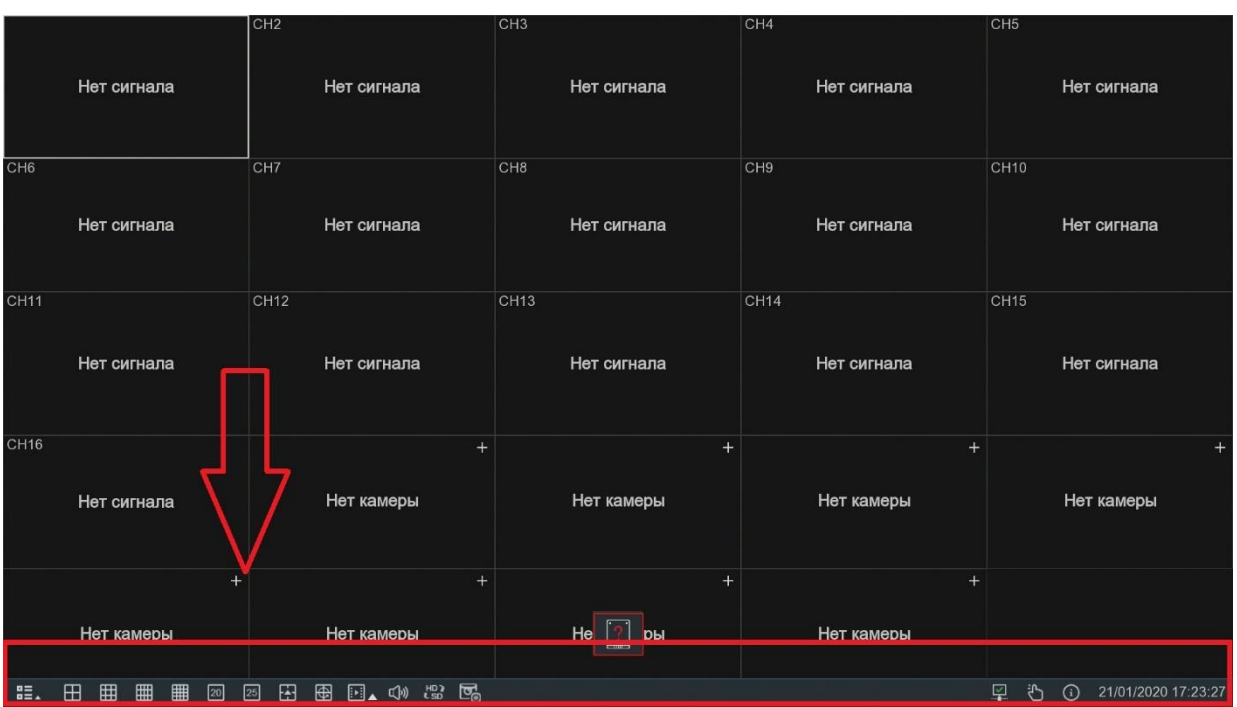

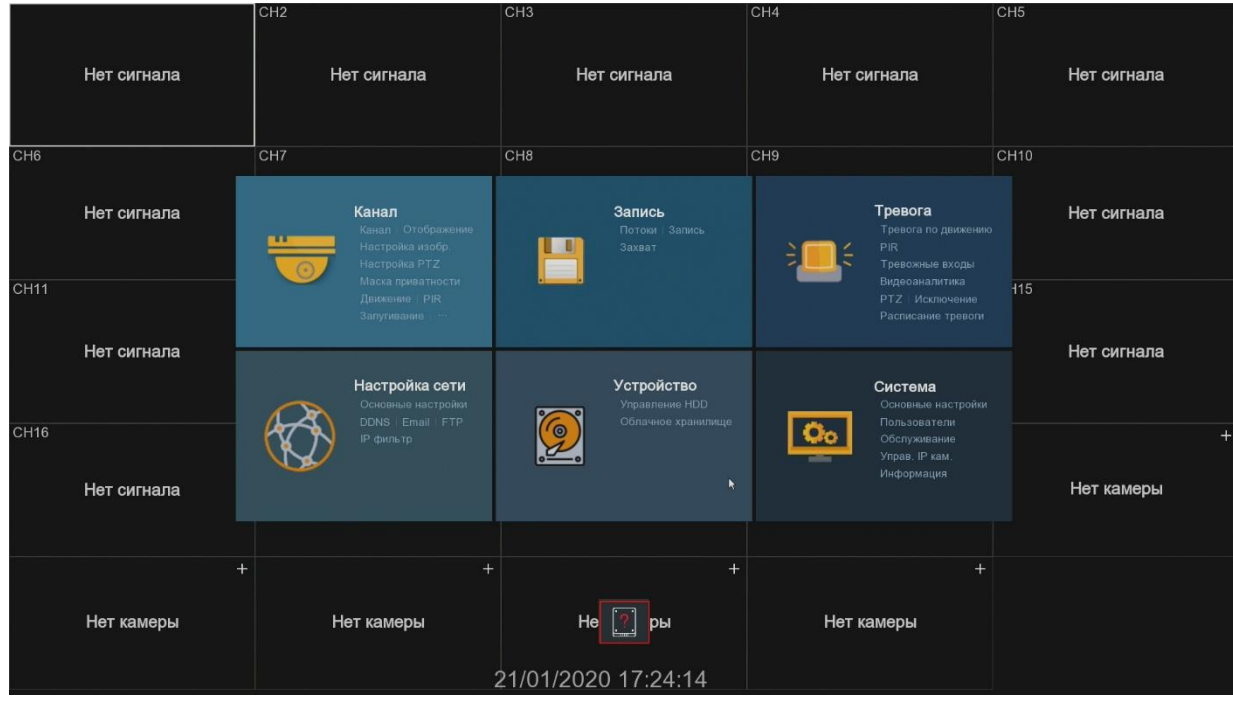

#### <span id="page-6-0"></span>**2. Раздел «Канал»**

in the control of the control of the control of the control of the control of the control of the control of th<br>The control of the control of the control of the control of the control of the control of the control of the c

В данном разделе происходит подключение и настройка каналов, камер, изображения и дополнительных функций камер.

В меню «канал», во вкладке «канал конфиг» выставляется тип воспроизводимого канала, для подключений аналоговых камер или IP камер. По умолчанию выставлено 16 аналоговых каналов и 8 каналов для подключения IP камер.

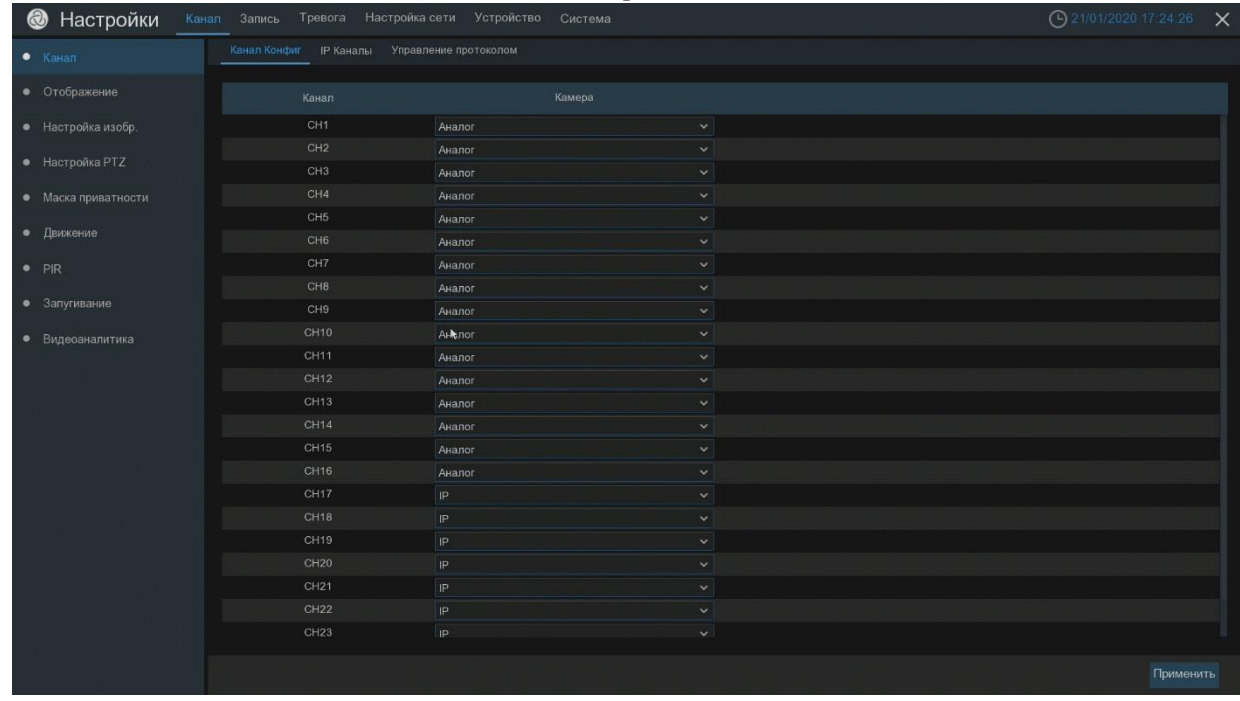

Во вкладке «IP каналы» происходит поиск, добавление и удаление IP камер. Для добавления камеры нажмите кнопку поиск. Регистратор покажет все найденные в сети ip- адреса. Выберите нужный адрес и нажмите кнопку добавить. Так же можно добавить все найденные

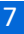

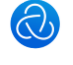

камеры, нажав кнопку «добавить все». Можно присвоить автоматически IP адреса камерам с подсетью регистратора, для этого необходимо нажать кнопку «автоматическое присвоение IP-адреса камерам». Для каждого протокола можно прописать логин и пароль для автоматического подключения, для этого нажмите кнопку «автоматическое подключение»

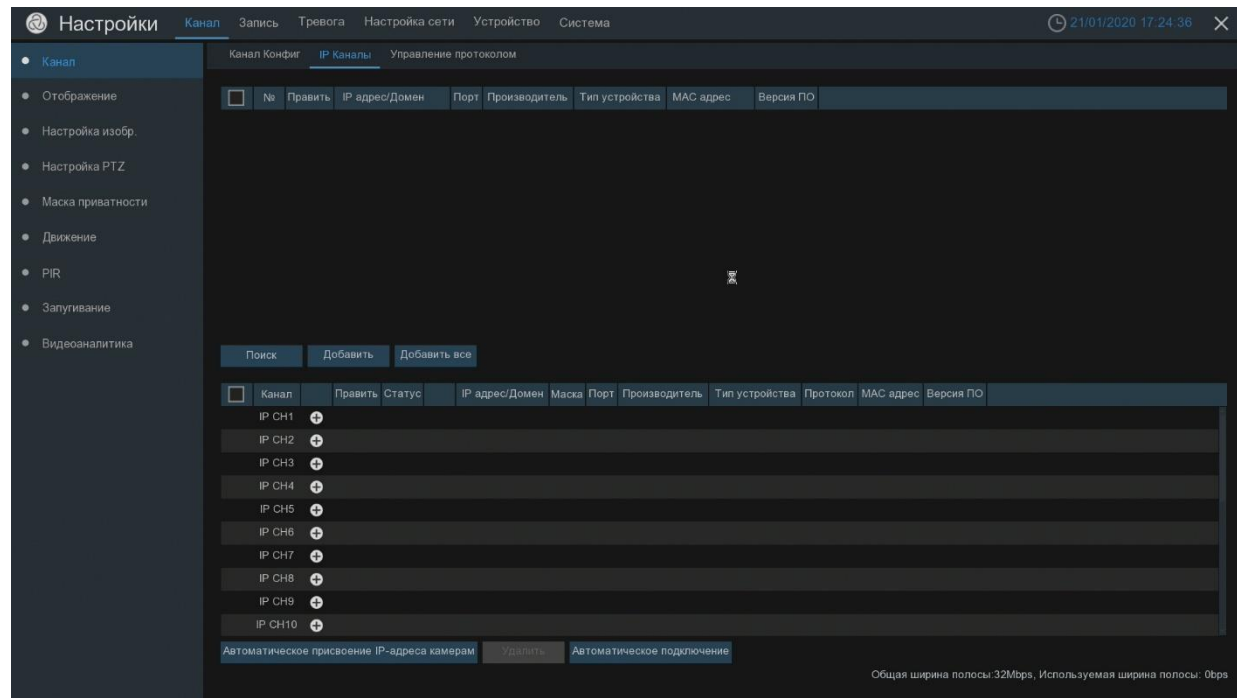

Во вкладке «Управление протоколом» можно настроить клиентский протокол для работы с IP камерой по RTSP потоку. Указывается номер порта и URL ссылка на поток.

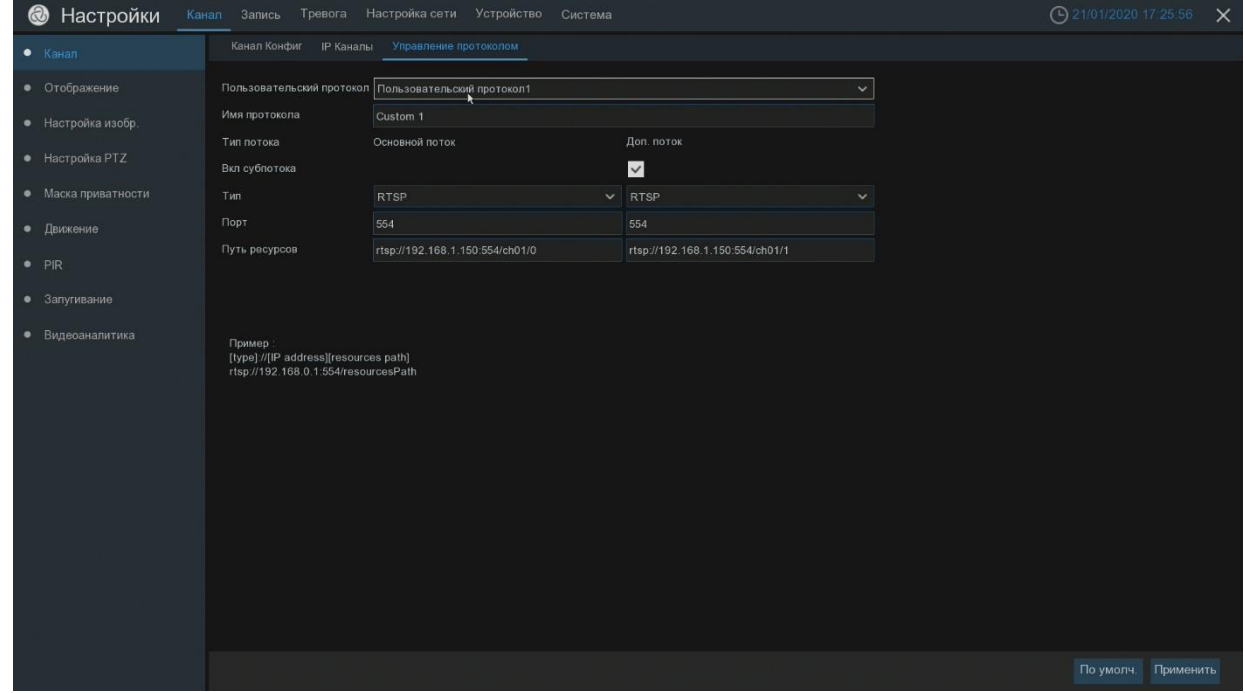

<span id="page-7-0"></span>Меню «Отображение». В данном меню можно задать тип подключаемых аналоговых камер. Скрыть изображение канала для оператора. Задать имя видеоканалу. Включить или отключить отображение времени на канале. При нажатии на кнопку «настройки», нужного

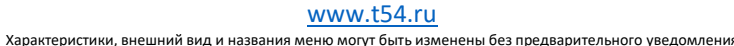

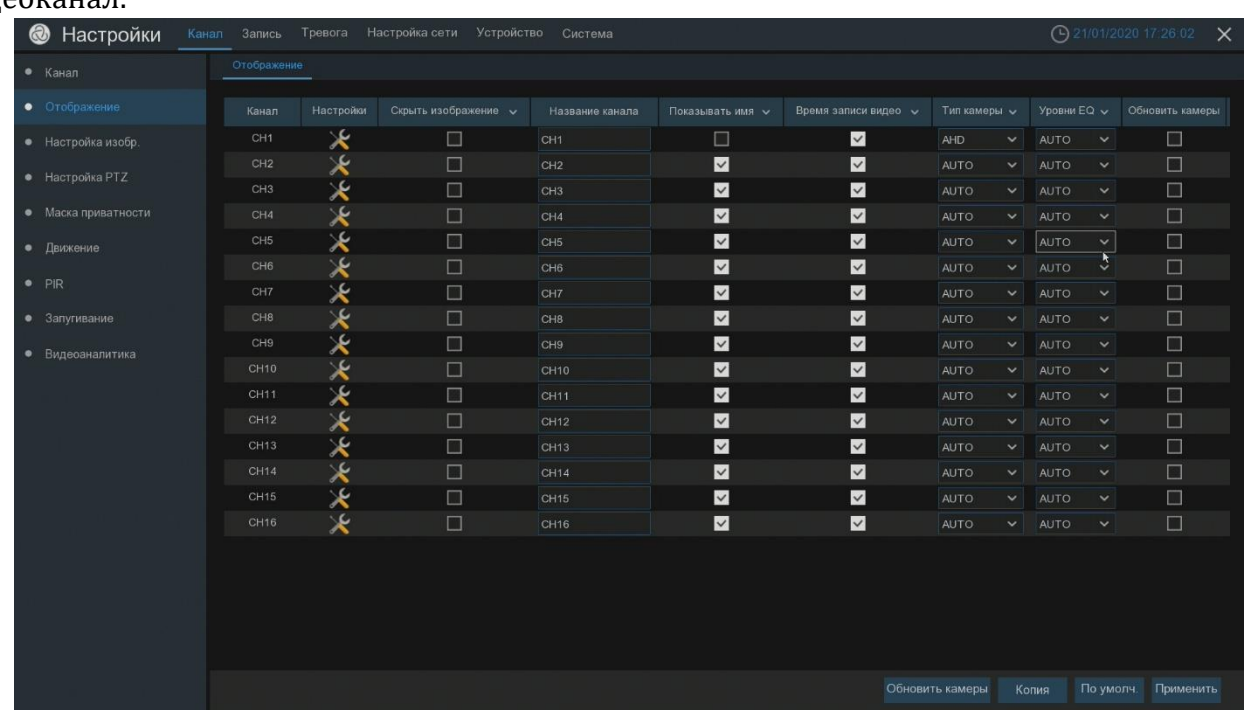

канала, можно настроить яркость, контраст, цветность и насыщенность на каждый видеоканал.

<span id="page-8-0"></span>Меню «Настройка изображения». Включение и настройка функций IP камеры и настройка изображения.

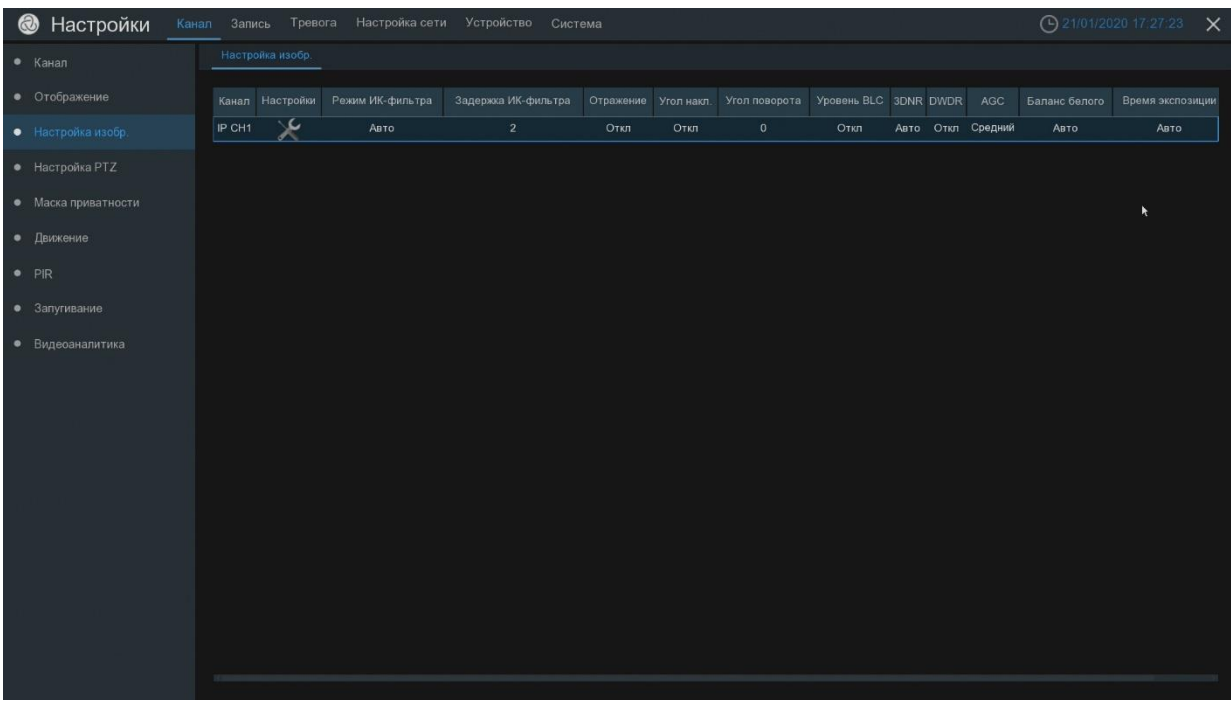

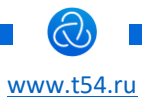

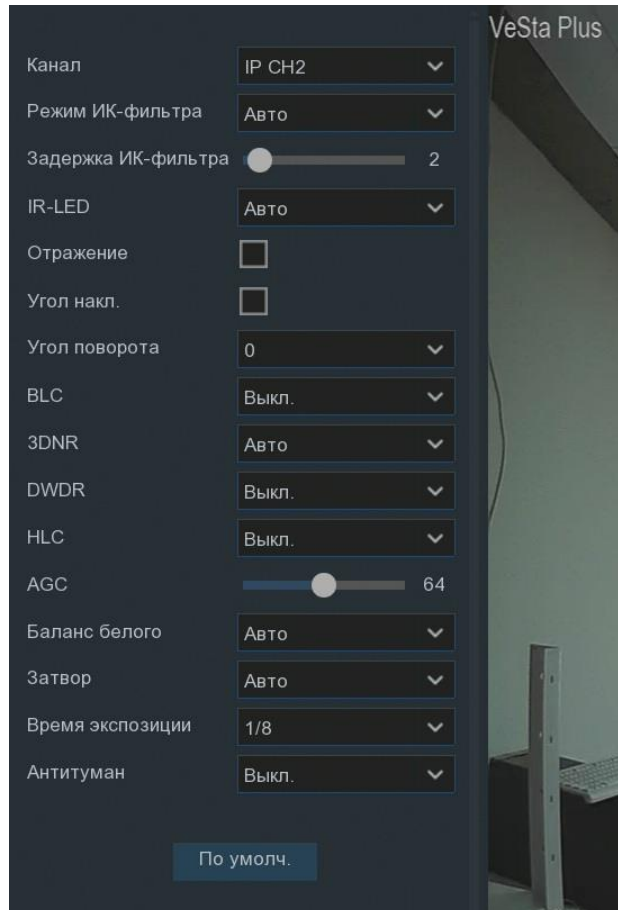

После нажатия на кнопку «Настройки» появится дополнительное меню настроек:

- Режим ИК-фильтра: настройка перехода в режим день/ночь (автоматическая, цветной режим, ч/б режим)
- Задержка ИК-фильтра: задержка переключения ик фильтра в секундах

• IR-LED: Принудительное включение и отключение подсветки (не у всех видов IP камер. Только у камер со SMART подсветкой.)

- Отражение: Переворот изображения по вертикали.
- Угол наклона: Переворот изображения по горизонтали.
- Угол поворота: Поворот изображения на 180гр.
- BLC: Включение компенсации задней подсветки
- 3DNR: Включение шумоподавления
- DWDR: Включение цифрового расширенного динамического диапазона.
- HLC: Включение компенсации яркой засветки.
- AGC: автоматический контроль усиления, выставляется коэффициент усиления
- Баланс белого: Включение функции автоматический баланс белого
- Затвор: функция медленного затвора (нет, низкий, средний, высокий)
- Время экспозиции: регулировка величины выдержки
- Антитуман: включения режима антитуман.

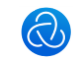

<span id="page-10-0"></span>Меню «Настройка PTZ». Настройка параметров для управления поворотными камерами. Настройка возможна для каждого канала.

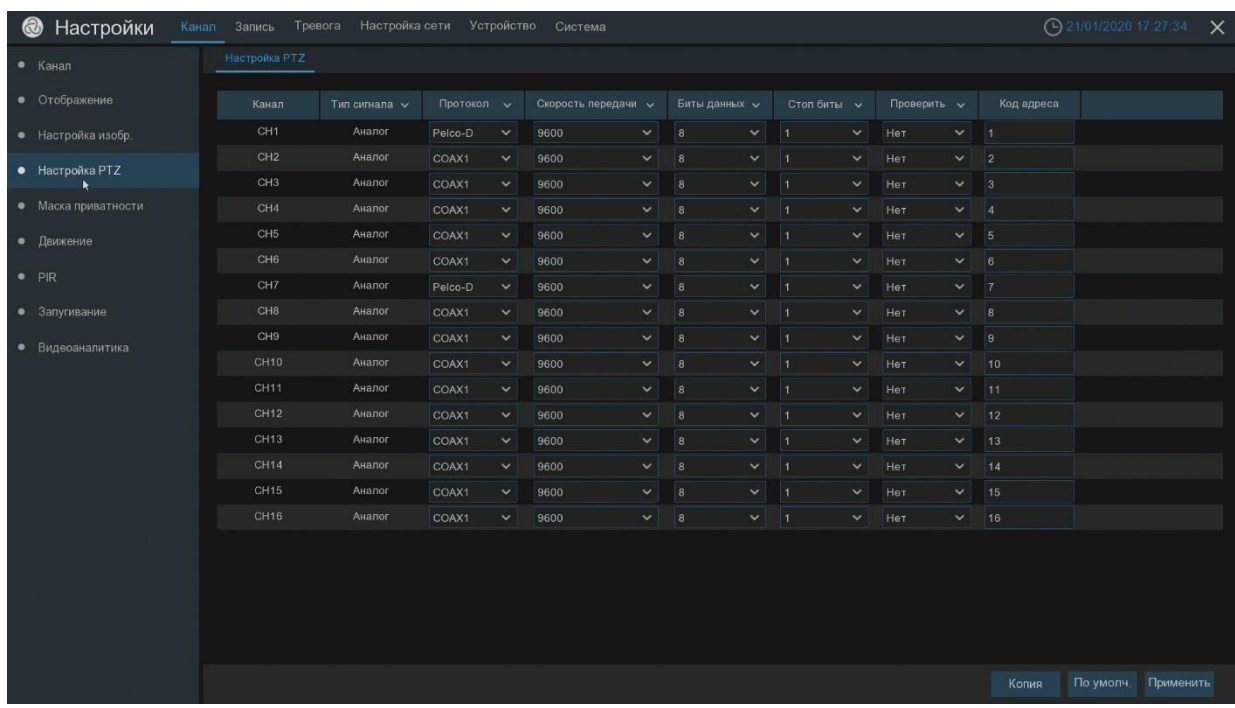

<span id="page-10-1"></span>Меню «Маска приватности». В данном разделе доступна настройка зон в пределах видимости камеры, которые не будут отображаться на экране.

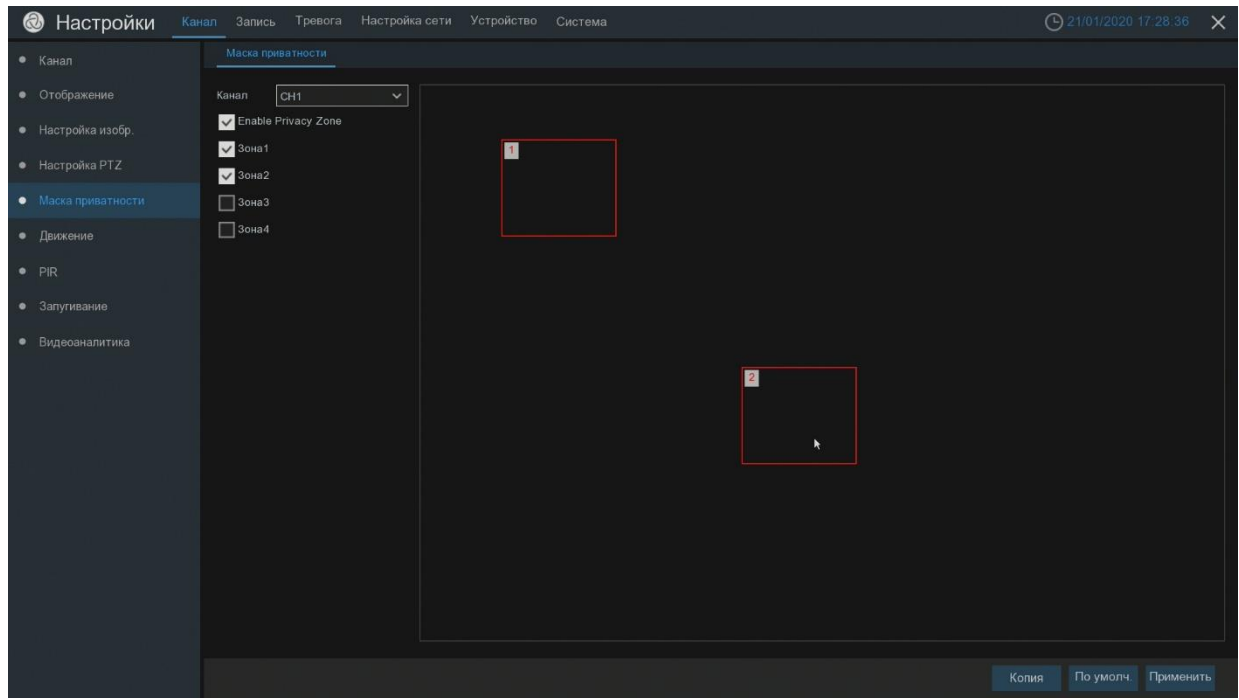

<span id="page-10-2"></span>Меню «Движение». Включение и отключение детекции движения, а также установка чувствительности камеры на движение.

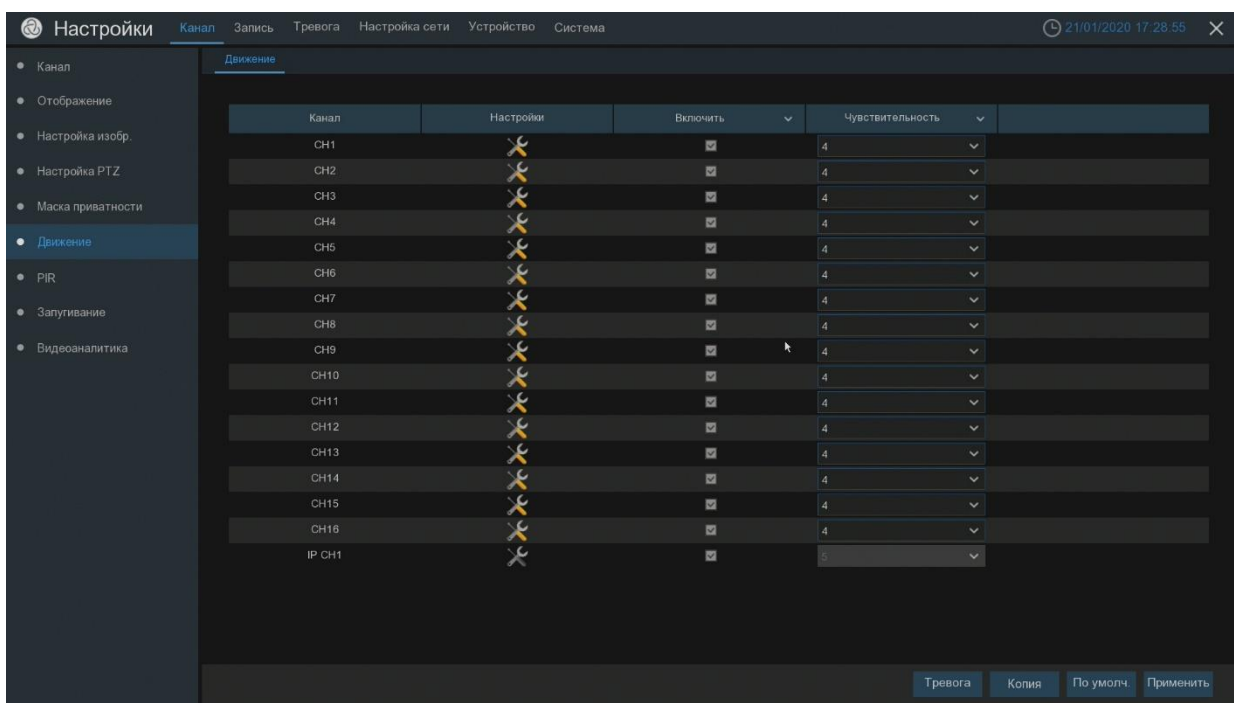

#### В настройках также можно выбрать область детекции движения.

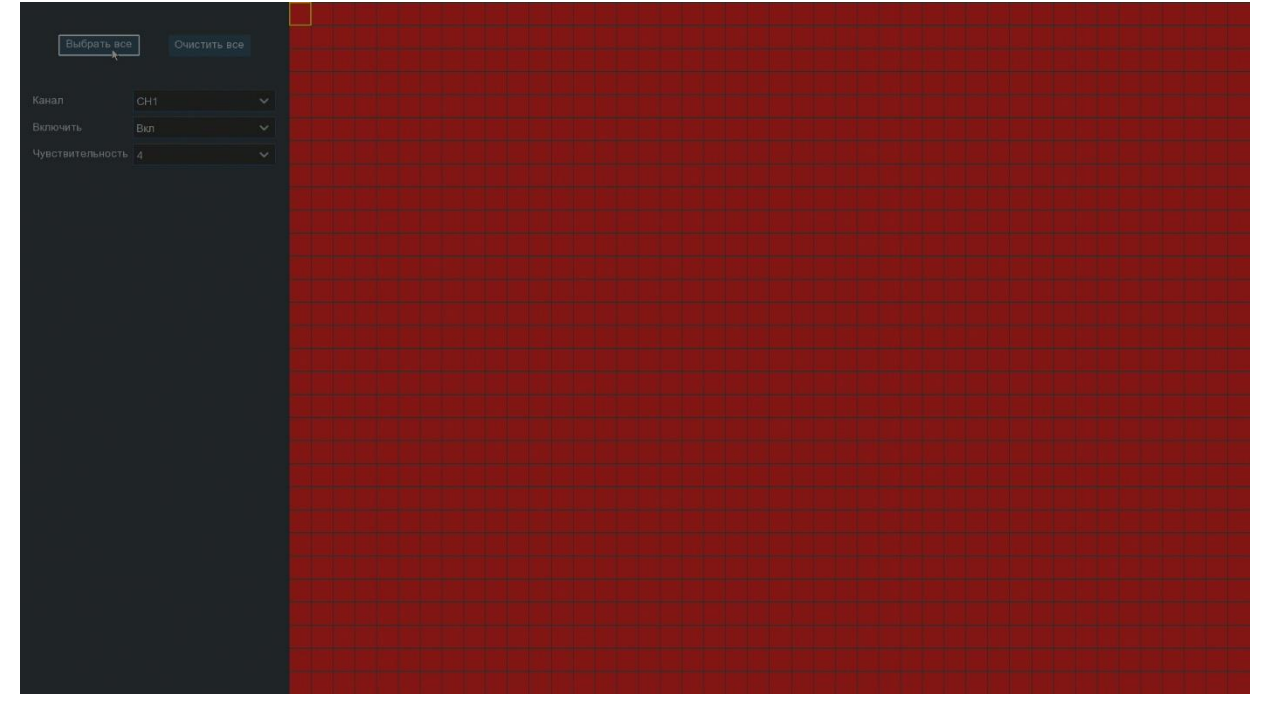

#### <span id="page-11-0"></span>**3. Раздел «Запись»**

in the control of the control of the control of the control of the control of the control of the control of th<br>The control of the control of the control of the control of the control of the control of the control of the c

В данном меню вы можете настраивать установки записи по каналам, включать и отключать запись, выбирать размер записи по времени, настраивать расписание записи по тревоге или детектору движения, изменять разрешения записи основного видео потока.

Меню «Потоки». Позволяет выставлять настройки каждого канала. Менять разрешение камеры, выставлять количество кадров в секунду, менять кодек, тип битрейта, битрейт, включение аудиопотока. Данные настройки можно менять на основном канале, вторичном канале и канале для мобильного приложения.

in the control of the control of the control of the control of the control of the control of the control of th<br>The control of the control of the control of the control of the control of the control of the control of the c

| $•3$ апись        | Канал            | Тип потока | Разрешение у |              | <b>K/C</b>     | $\checkmark$ | Кодек - |              | Управление битрейтом $\sim$ | Управление битрейтом у           | Битрейт у |              | Аудио  |
|-------------------|------------------|------------|--------------|--------------|----------------|--------------|---------|--------------|-----------------------------|----------------------------------|-----------|--------------|--------|
|                   |                  |            |              |              |                |              |         |              |                             |                                  |           |              |        |
| $•$ $3a$ $x$ $Ba$ | CH <sub>1</sub>  | Постоянная | 3840 x 2160  | $\checkmark$ | $\overline{7}$ | $\checkmark$ | H.265   | $\check{ }$  | CBR<br>$\checkmark$         | Предопределенный<br>$\checkmark$ | 6144      | $\checkmark$ | $\Box$ |
|                   | CH <sub>2</sub>  | Постоянная | 1280 x 1944  | $\checkmark$ | 15             | $\checkmark$ | H.265   | $\checkmark$ | CBR<br>$\check{ }$          | Предопределенный<br>$\checkmark$ | 2048      | $\checkmark$ | □      |
|                   | CH <sub>3</sub>  | Постоянная | 1280 x 1944  | $\checkmark$ | 15             | $\checkmark$ | H.265   | $\checkmark$ | <b>CBR</b><br>$\checkmark$  | Предопределенный<br>$\checkmark$ | 2048      | $\checkmark$ | $\Box$ |
|                   | CH <sub>4</sub>  | Постоянная | 1280 x 1944  | $\checkmark$ | 15             | $\checkmark$ | H.265   | $\checkmark$ | CBR<br>$\checkmark$         | Предопределенный<br>$\checkmark$ | 2048      | $\checkmark$ | $\Box$ |
|                   | CH <sub>5</sub>  | Постоянная | 3840 x 2160  | $\checkmark$ | $\overline{7}$ | $\checkmark$ | H.265   | $\checkmark$ | <b>CBR</b><br>$\checkmark$  | Предопределенный<br>$\checkmark$ | 6144      | $\check{~}$  | $\Box$ |
|                   | CH <sub>6</sub>  | Постоянная | 3840 x 2160  | $\checkmark$ | $\overline{7}$ | $\checkmark$ | H.265   | $\checkmark$ | CBR<br>$\checkmark$         | Предопределенный<br>$\checkmark$ | 6144      | $\checkmark$ | $\Box$ |
|                   | CH <sub>7</sub>  | Постоянная | 3840 x 2160  | $\checkmark$ | $\overline{7}$ | $\sim$       | H.265   | $\checkmark$ | CBR<br>$\checkmark$         | Предопределенный<br>$\checkmark$ | 6144      | $\checkmark$ | $\Box$ |
|                   | CH8              | Постоянная | 3840 x 2160  | $\checkmark$ | $\overline{7}$ | $\vee$       | H.265   | $\checkmark$ | CBR<br>$\check{ }$          | Предопределенный<br>$\checkmark$ | 6144      | $\checkmark$ | $\Box$ |
|                   | CH <sub>9</sub>  | Постоянная | 3840 x 2160  | $\checkmark$ | $\overline{7}$ | $\checkmark$ | H.265   | $\check{~}$  | CBR<br>$\checkmark$         | Предопределенный<br>$\checkmark$ | 6144      | $\checkmark$ | $\Box$ |
|                   | <b>CH10</b>      | Постоянная | 3840 x 2160  | $\checkmark$ | $\overline{7}$ | $\checkmark$ | H.265   | $\checkmark$ | CBR<br>$\checkmark$         | Предопределенный<br>$\checkmark$ | 6144      | $\checkmark$ | $\Box$ |
|                   | CH11             | Постоянная | 3840 x 2160  | $\checkmark$ | $\overline{7}$ | $\checkmark$ | H.265   | $\checkmark$ | CBR.<br>$\checkmark$        | Предопределенный<br>$\checkmark$ | 6144      | $\check{~}$  | $\Box$ |
|                   | CH12             | Постоянная | 3840 x 2160  | $\checkmark$ | $\overline{7}$ | $\checkmark$ | H.265   | $\check{~}$  | CBR<br>$\checkmark$         | Предопределенный<br>$\checkmark$ | 6144      | $\check{~}$  | $\Box$ |
|                   | <b>CH13</b>      | Постоянная | 1920 x 1080  | $\checkmark$ | 15             | $\checkmark$ | H.265   | $\checkmark$ | CBR<br>$\checkmark$         | Предопределенный<br>$\checkmark$ | 2048      | $\checkmark$ | $\Box$ |
|                   | CH <sub>14</sub> | Постоянная | 1920 x 1080  | $\check{ }$  | 15             | $\checkmark$ | H.265   | $\checkmark$ | CBR<br>$\checkmark$         | Предопределенный<br>$\checkmark$ | 2048      | $\checkmark$ | $\Box$ |
|                   | CH15             | Постоянная | 1920 x 1080  | $\checkmark$ | 15             | $\checkmark$ | H.265   | $\checkmark$ | CBR<br>$\checkmark$         | Предопределенный<br>$\checkmark$ | 2048      | $\checkmark$ | $\Box$ |
|                   | CH16             | Постоянная | 1920 x 1080  | $\checkmark$ | 15             | $\checkmark$ | H.265   | $\checkmark$ | CBR<br>$\check{ }$          | Предопределенный<br>$\checkmark$ | 2048      | $\checkmark$ | $\Box$ |
|                   | IP CH1           | Постоянная |              | $\checkmark$ |                | $\vee$       | 264     | $\checkmark$ | CBR<br>$\checkmark$         | Тродопроделонный<br>$\checkmark$ |           | $\checkmark$ |        |

Меню «Запись». Вкладка «Запись». Включение каналов необходимых для записи. Выбор потока, в котором будет вестись запись.

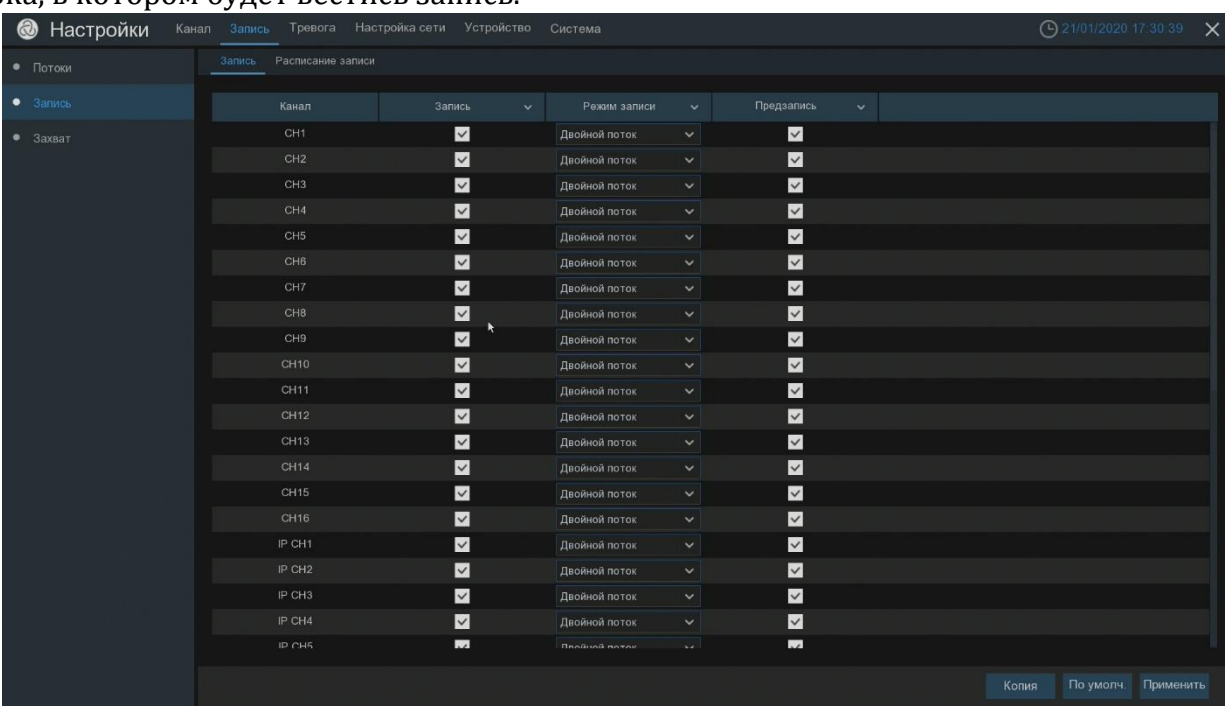

Вкладка «Расписание записи». Настройка расписания записи. По умолчанию на видеорегистраторе настроена постоянная запись по расписанию, по всем каналам и дням недели 24 часа в сутки. Для настройки записи «По тревоге» с помощью мышки удалите постоянную запись, скопируйте ее по всем каналам и днем недели по необходимости, закрасьте красным цветом запись по тревоге. Для настройки записи «По движению» с помощью мышки удалите постоянную запись, скопируйте ее по всем каналам и дням недели, по необходимости закрасьте желтым цветом запись по движению.

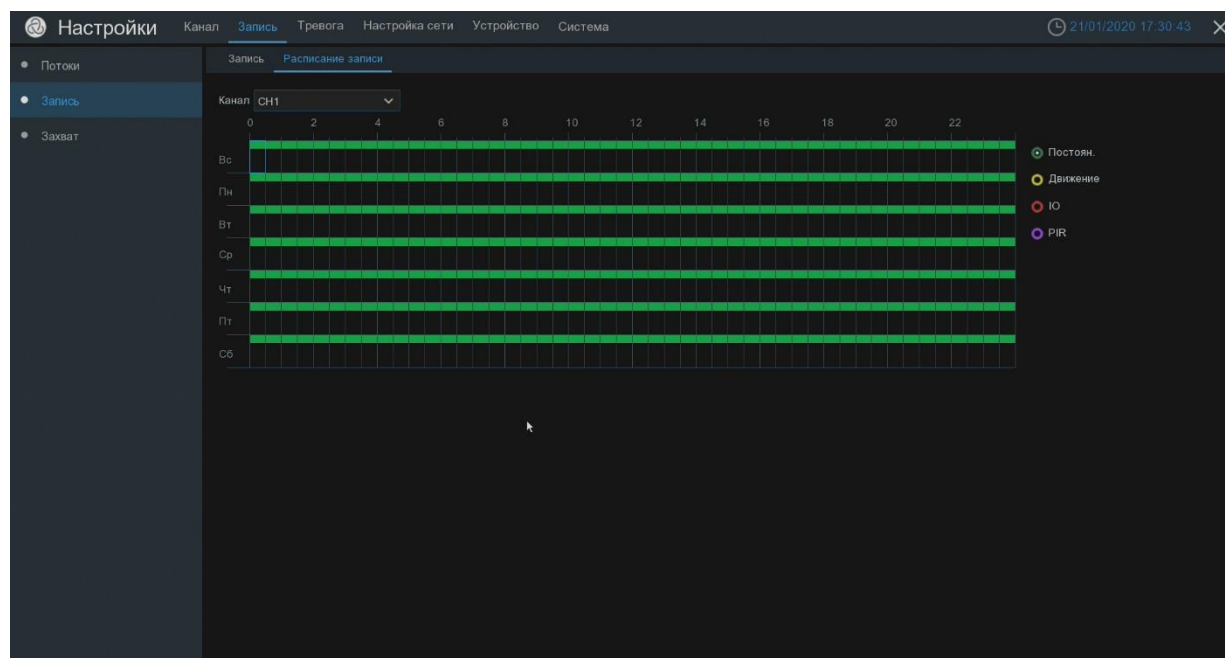

Меню «Захват». Работает также как и меню запись. Только происходит не запись видео, а сохранение скриншотов изображения с камеры. Можно настроить сохранение изображения по детекции движения, при срабатывании тревоги, автоматическое сохранение через заданный промежуток времени. Так же можно настроить разрешение снимка.

Копия По умолч. Применить

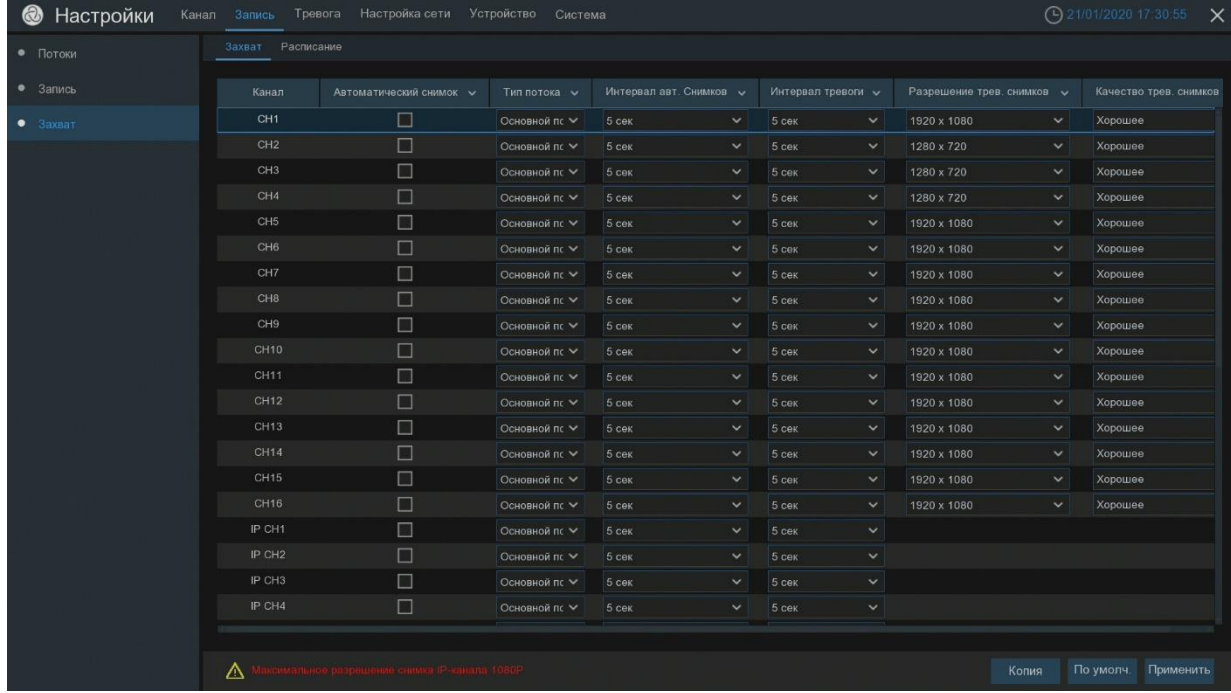

#### <span id="page-13-0"></span>**4. Раздел «Настройка сети»**

in the control of the control of the control of the control of the control of the control of the control of th<br>The control of the control of the control of the control of the control of the control of the control of the c

В данном разделе осуществляется настройка регистратора для работы по сети. После выбора типа сетевого подключения (DHCP, Статический IP, PPPOE, или 3G) и настроек порта, появляется возможность осуществить доступ к видеорегистратору через сеть.

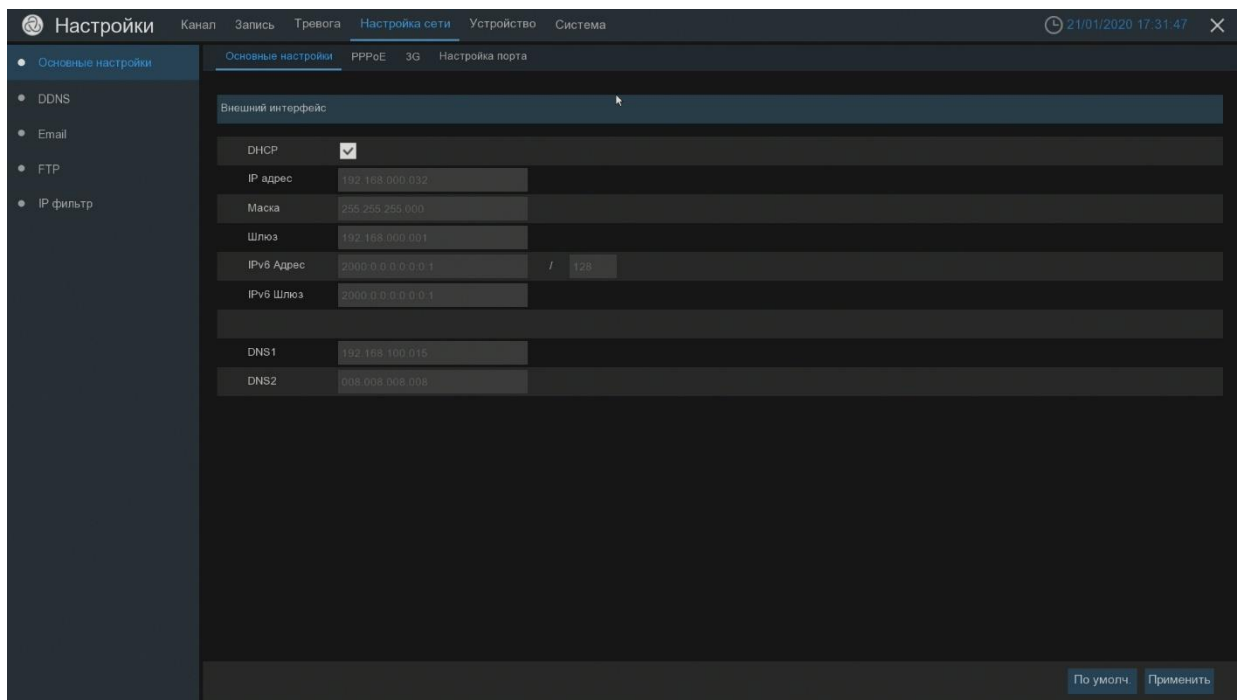

В основных настройках можно указать статический IP-адрес или включить DHCP-клиент, чтобы регистратор мог принимать IP-адреса от DHCP-сервера в сети.

Во вкладке «PPPoE» включается настройка подключения «точка – точка» поверх технологии Ethernet (тунелирование). Чаще всего используется широкополосными модемами.

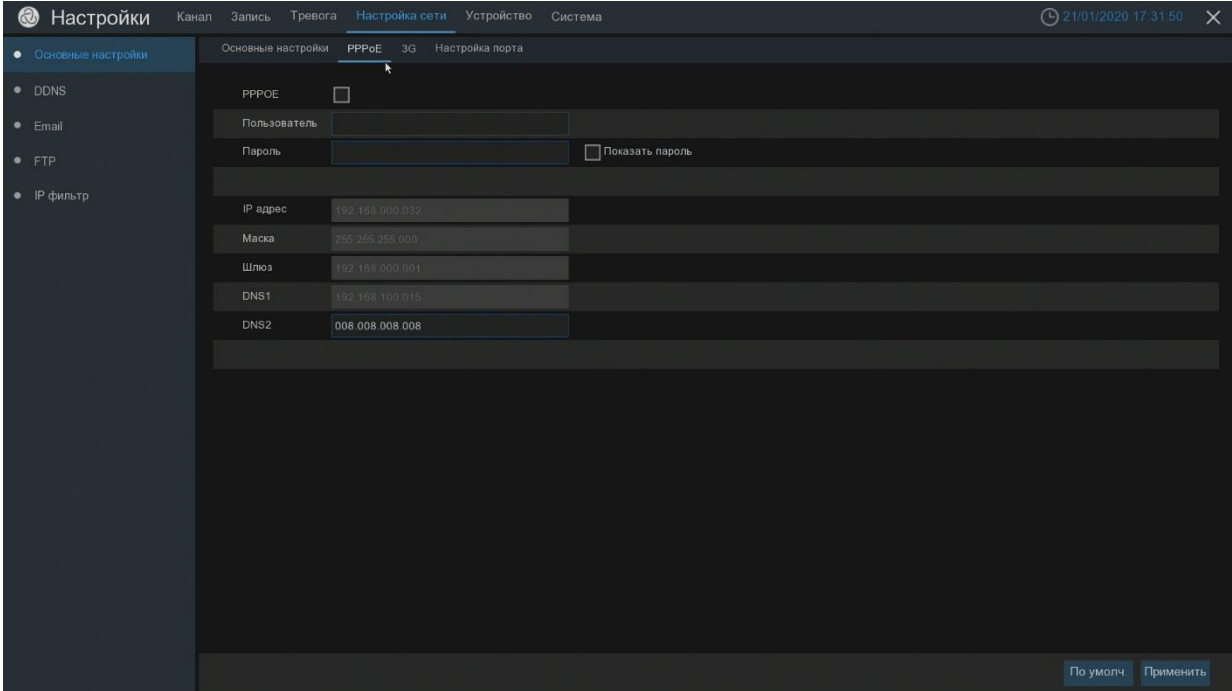

Во вкладке «Настройки порта» можно изменять используемые порты, включать функцию UPNP (функция автоматического проброса портов) для нужного порта. Так же в этом разделе включается доступ регистратора к облаку.

in the control of the control of the control of the control of the control of the control of the control of th<br>The control of the control of the control of the control of the control of the control of the control of the c

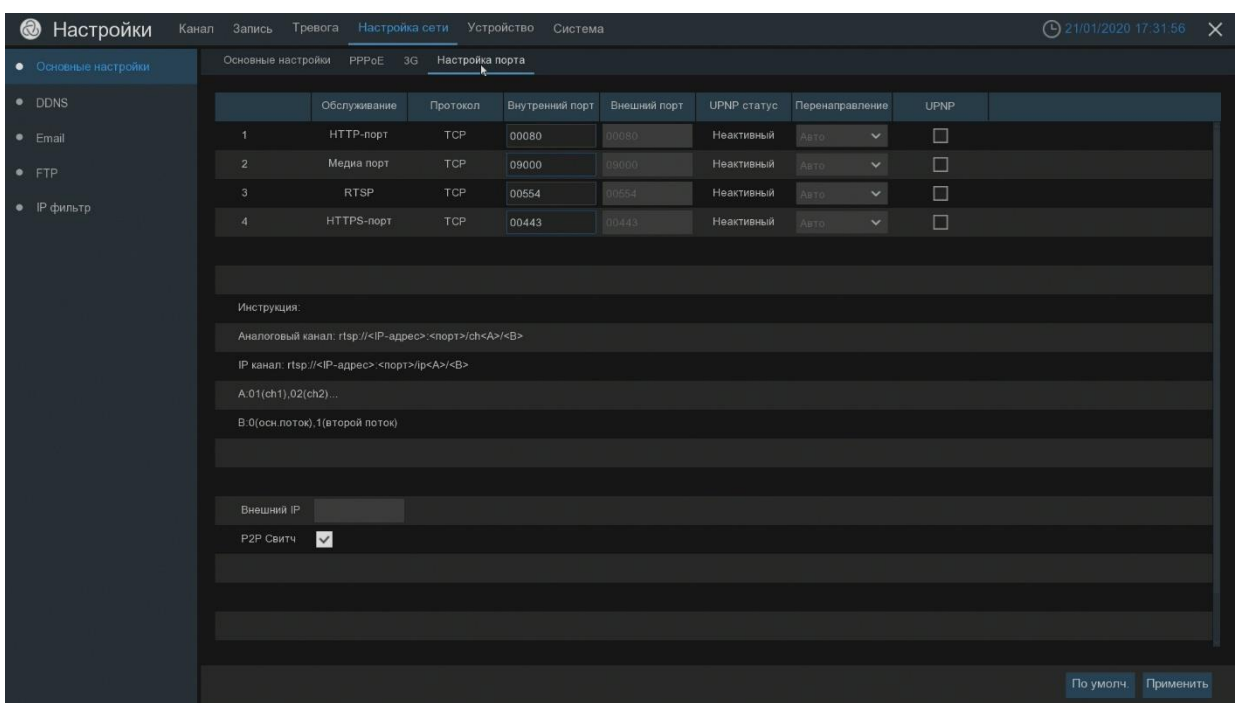

<span id="page-15-0"></span>«DDNS». Служба DDNS используется в случае, когда на объекте провайдер предоставляет внешний динамический IP адрес. В этом случае подключение будет осуществляться не через IP адрес, а по доменной ссылке. Подключение происходит на выбор из доступных DDNSсервисов.

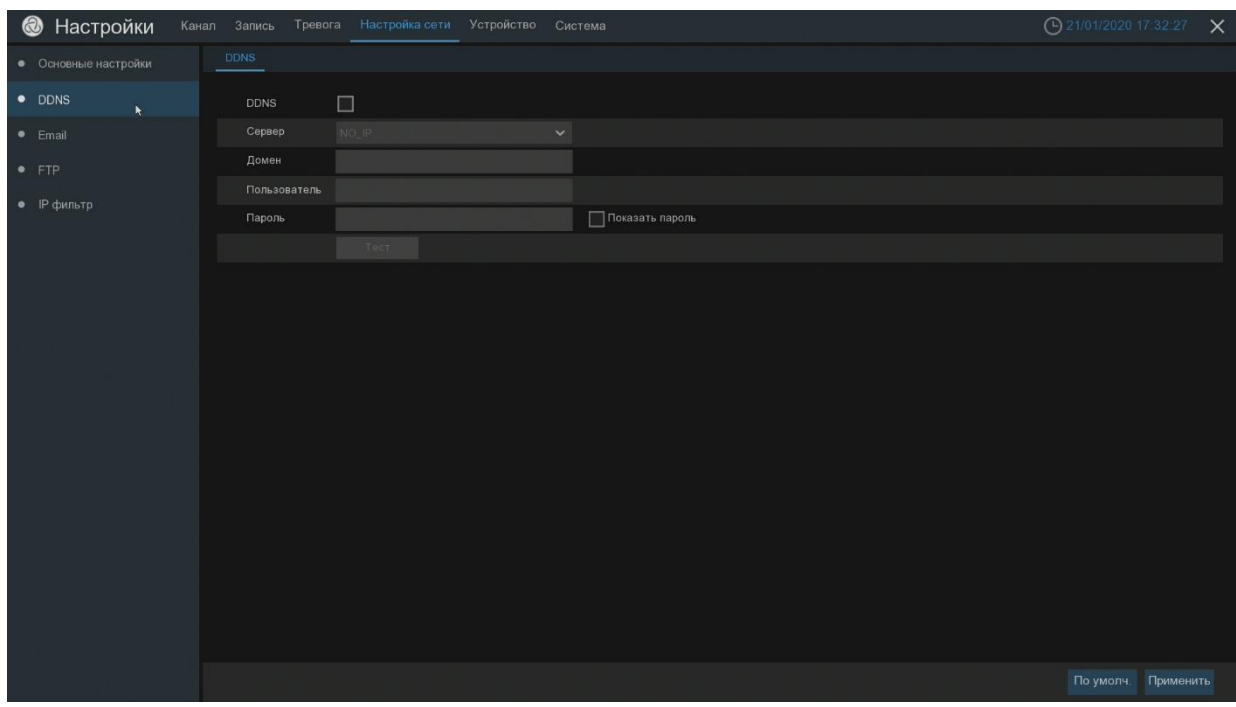

<span id="page-15-1"></span>«EMAIL» – настройка функции отправки сообщений на почтовый ящик. Здесь указываются адрес SMTP-сервера, порт, учётные данные для подключения. Для проверки правильности введенных данных можно использовать кнопку «Тест».

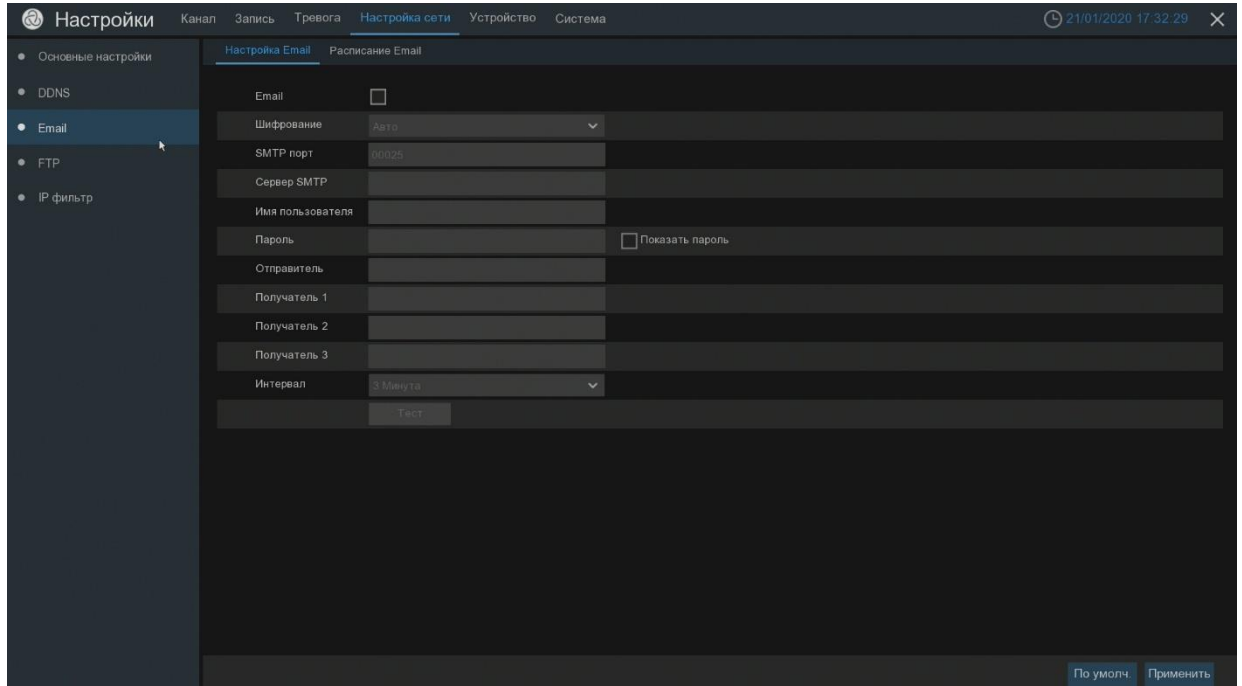

Обратите внимание, что работа с почтой возможна только в случае возникновения одного из тревожных событий (детекция движения, срабатывание тревожных входов и т.д.). Расписание срабатывания нужных тревожных событий настраивается во вкладке «Расписание Email»

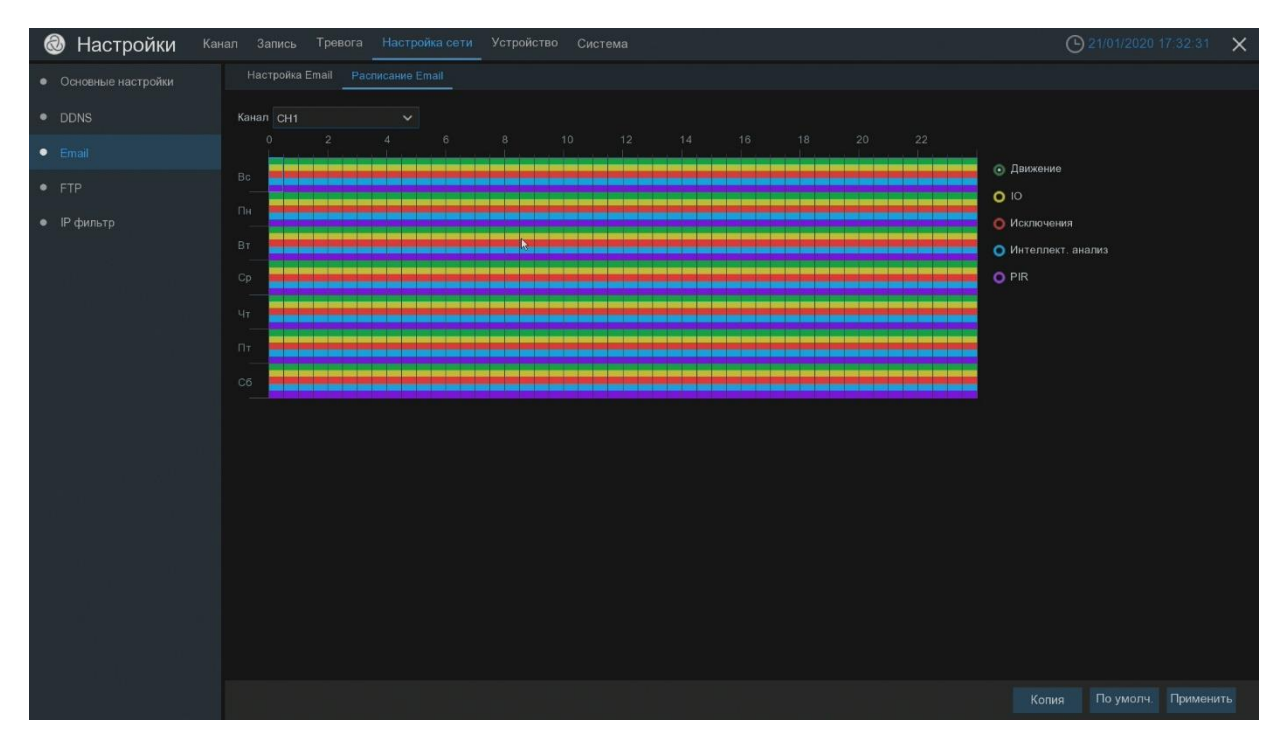

<span id="page-16-0"></span>«FTP» - настройка функции передачи фрагментов записи или изображения по протоколу FTP. Здесь указываются адрес FTP-сервера, порт, имя пользователя, пароль которые вы указали при создании и настройке FTP сервера.

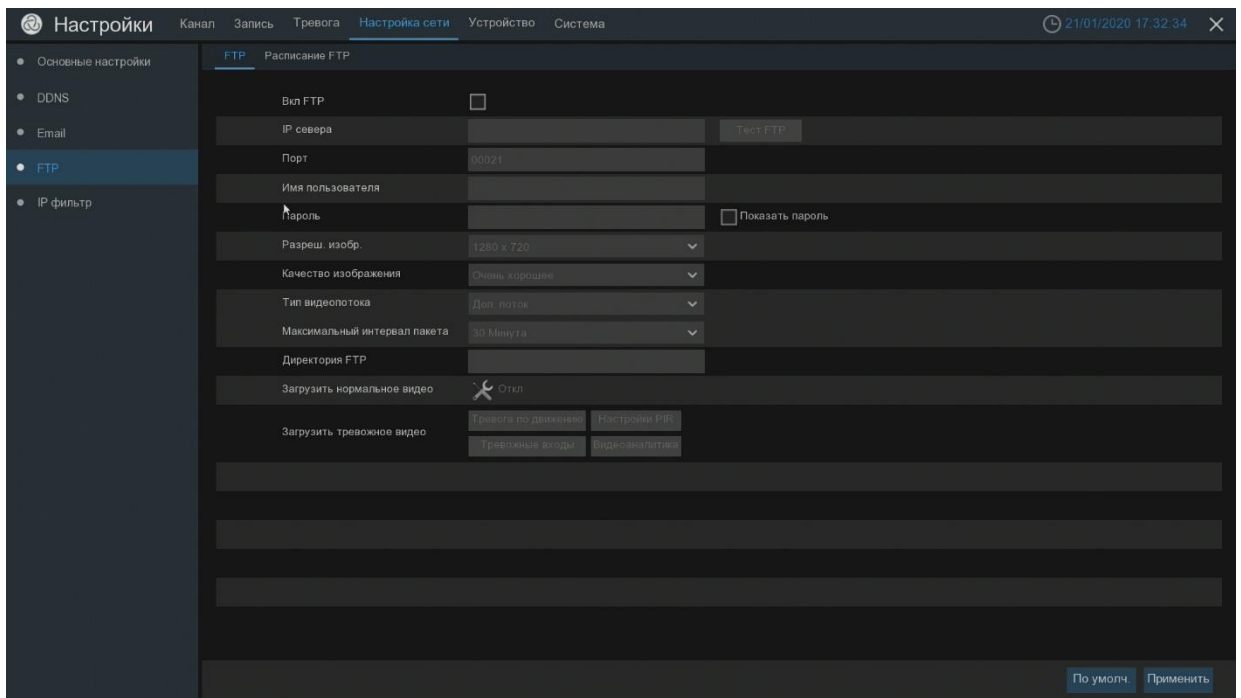

Обратите внимание, что работа с протоколом FTP возможна только в случае возникновения одного из тревожных событий (детекция движения, срабатывание тревожных входов и т.д.). Расписание срабатывания нужных тревожных событий настраивается во вкладке «Расписание FTP»

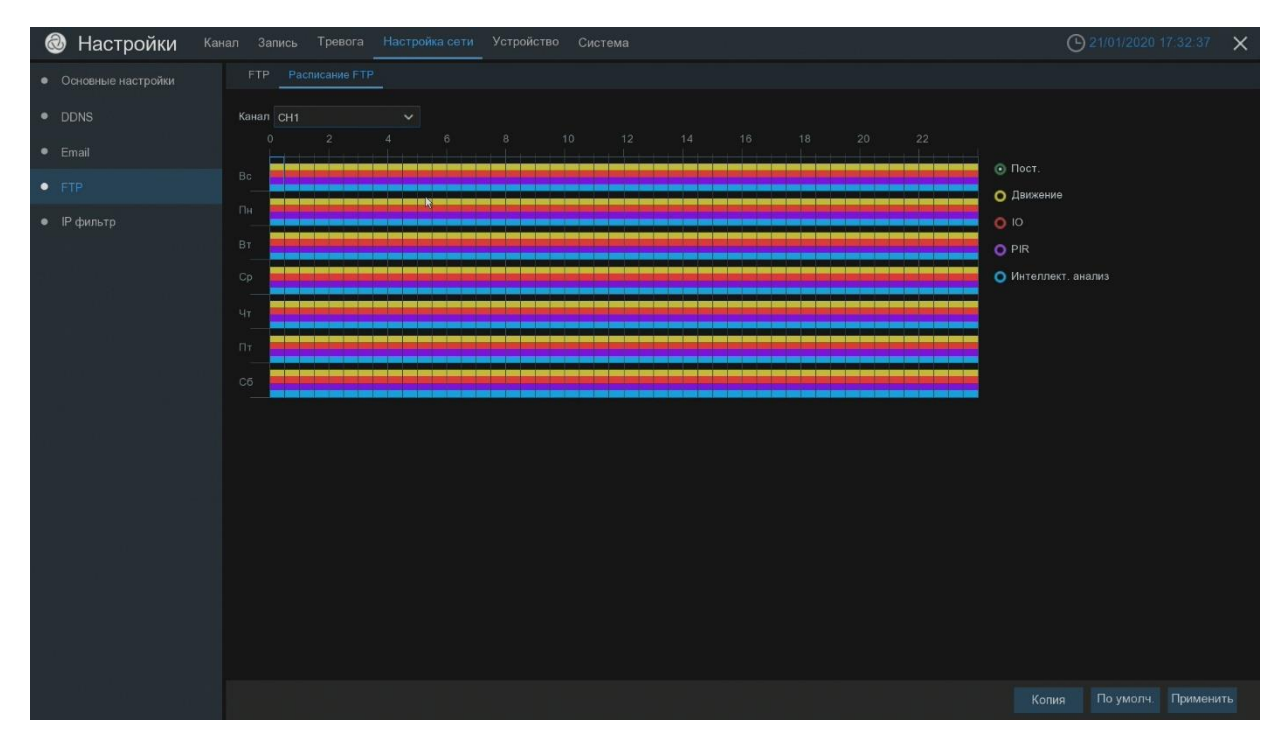

<span id="page-17-0"></span>«IP фильтр». Функция сетевой фильтрации, работать может в двух режимах: чёрный список или белый список. В чёрный список вносятся IPадреса или сегмент адресов, с которых доступ будет запрещён. Белый список, наоборот, содержит IP-адреса или сегмент адресов, с которых доступ будет открыт.

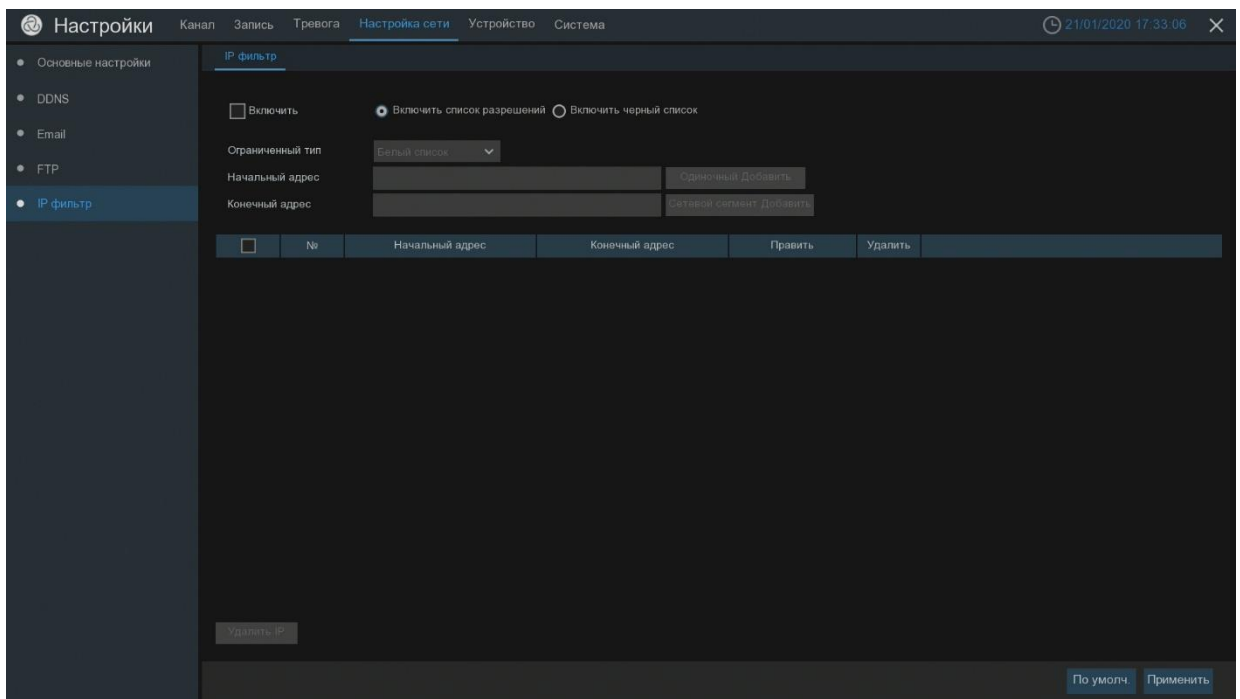

#### <span id="page-18-0"></span>**5. Раздел «Устройство»**

«Управление HDD».В данном меню можно получить информацию о текущем состоянии жесткого диска, так же произвести форматирование диска и USB устройств. Настроить облачное хранилище.

Если HDD используется впервые, то необходимо произвести форматирование HDD для возможности записывать на этот диск. Нажмите кнопку «Форматирование HDD» для начала форматирования. В окне нажмите «ОК» для подтверждения форматирования, или нажмите «Выход» для выхода. Перед форматированием система сообщит «Все данные с диска будут удалены продолжить?», далее нажмите кнопку «ОК», система начнет форматирование. В «Перезаписи» можно выставить условия перезаписи HDD. Автоматически – перезапись происходит после заполнения диска. Так же можно выбрать принудительную перезапись, после определённого количества дней или отключить перезапись.

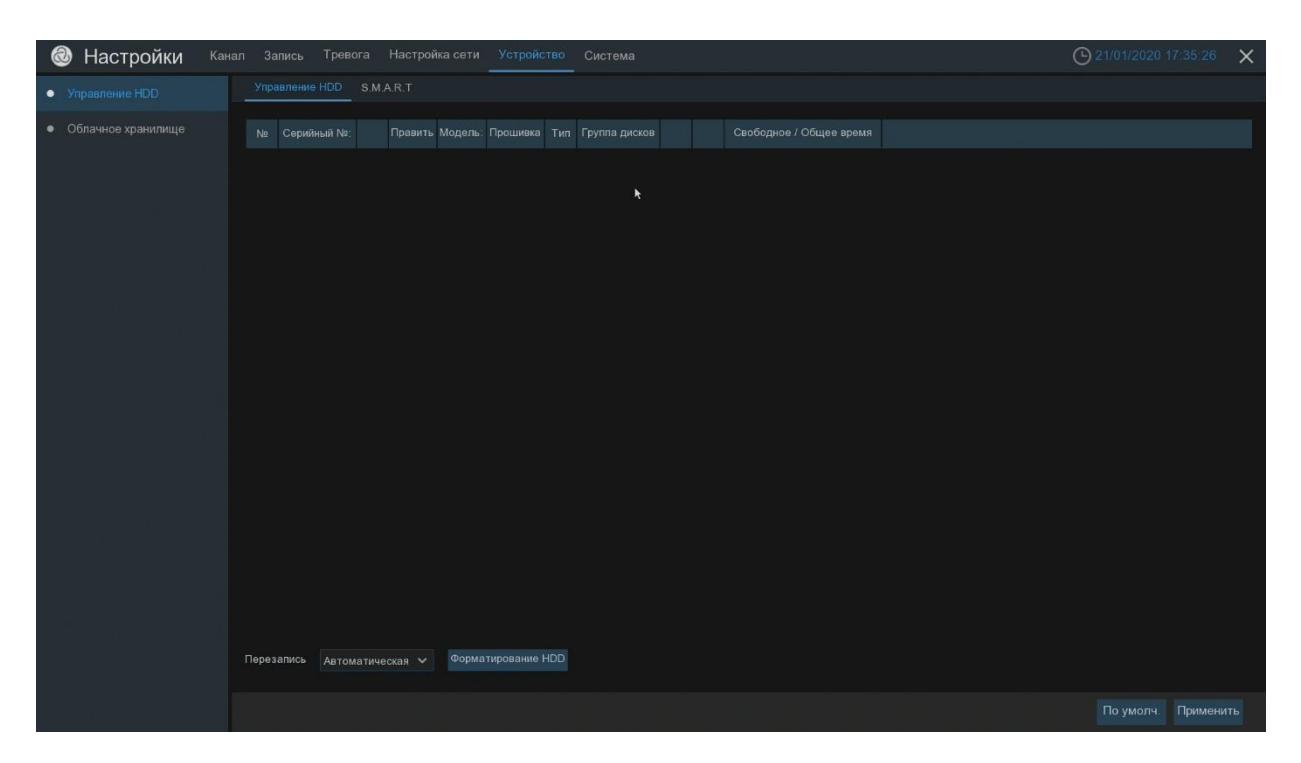

#### <span id="page-19-0"></span>«Облачное хранилище»

in the control of the control of the control of the control of the control of the control of the control of th<br>The control of the control of the control of the control of the control of the control of the control of the c

Для настройки облачного хранилища необходимо быть зарегистрированным на данном сервисе. Включите Облако кликнув мышкой переключателе Вкл/Выкл. Активируйте те каналы, которые будете использовать для хранения на облаке. Выберите необходимый облачный сервис. Укажите имя директории напротив канала, которое будет в дальнейшем присвоено и активировано на облачном сервисе. Далее переходим к настройкам электронной почты. Настройки почты идентичны настройкам оповещения по Email. После ввода всех параметров примените данные настройки, кликнув мышкой по «Применить». Далее нажмите «Тест» для проверки настроек SMTP-сервера. Начнется проверка почтовых настроек логина и пароля на почтовом сервере SMTP. Если настройки SMTP портов, логин и пароль были указаны правильно, тест завершится. После успешной настройки Email, переходим к активации облачного хранилища. Для этого необходимо кликнуть по кнопке Активация. В сплывающем окне появится сообщение о том, что на ваш электронный адрес (Email) отправлена ссылка для активации. На почту получите письмо ссылкой для активации. После перехода по ссылке, появится окно авторизации, разрешите доступ к папкам.

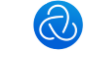

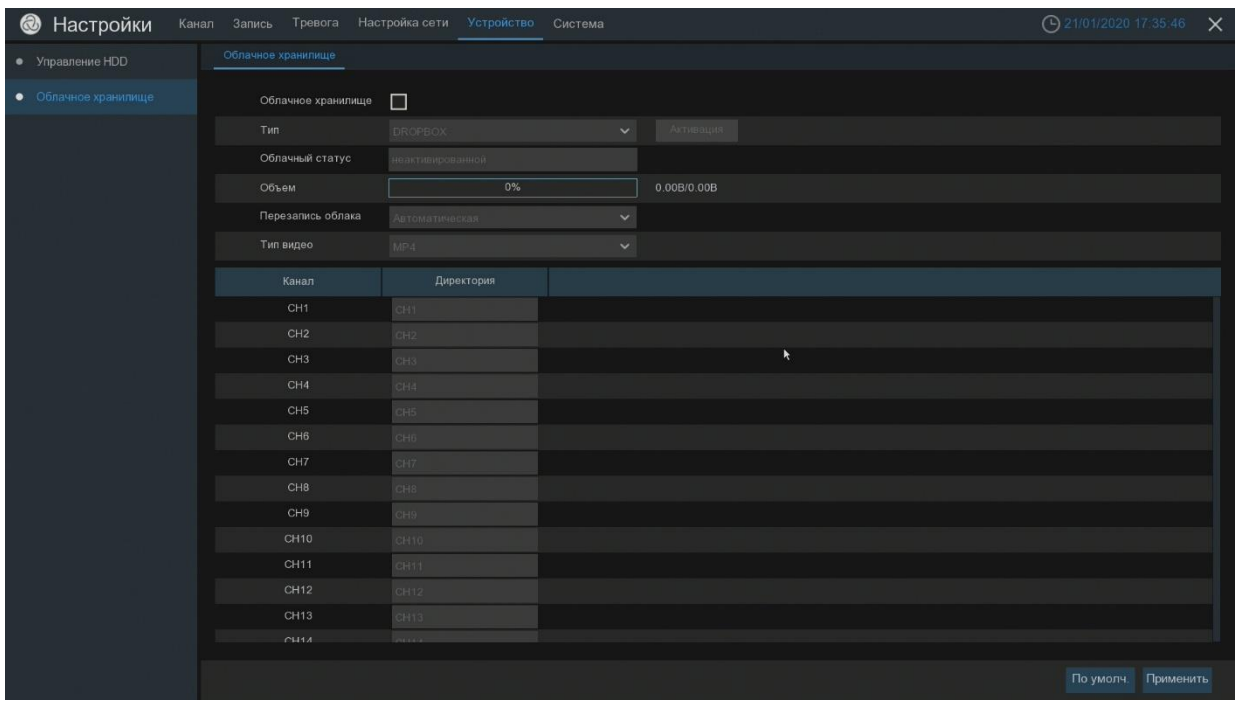

#### <span id="page-20-0"></span>**6. Раздел «Система»**

Меню «Основные настройки».

В данной вкладке можно задать видео формат работы регистратора (PAL, NTSC), язык, режим работы (XVR, DVR). Задать имя регистратору.

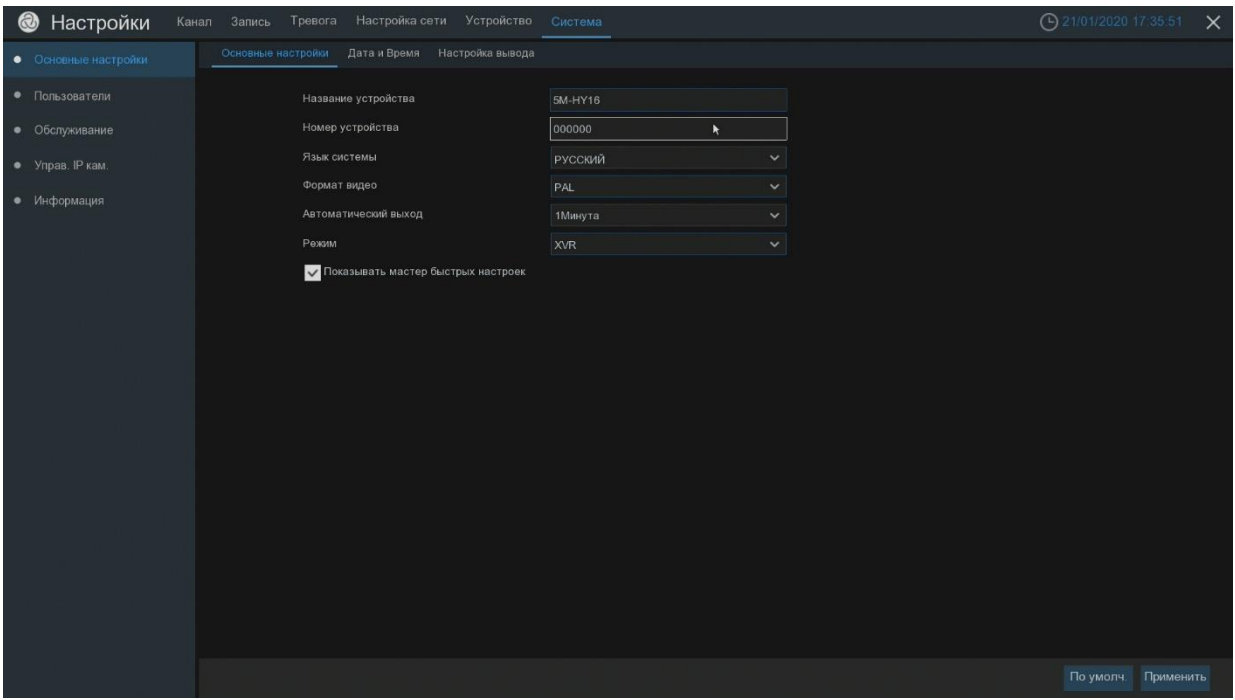

#### «Дата и Время»

in the control of the control of the control of the control of the control of the control of the control of th<br>The control of the control of the control of the control of the control of the control of the control of the c

В данном меню вы можете производить установку параметров времени и даты, изменять формат даты, устанавливать нужный часовой пояс, производить синхронизацию времени

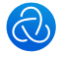

через интернет. Есть возможность включить автоматический переход на летние и зимнее время.

Если регистратор имеет связь с интернетом, то желательно оставить синхронизацию используя NTP сервер.

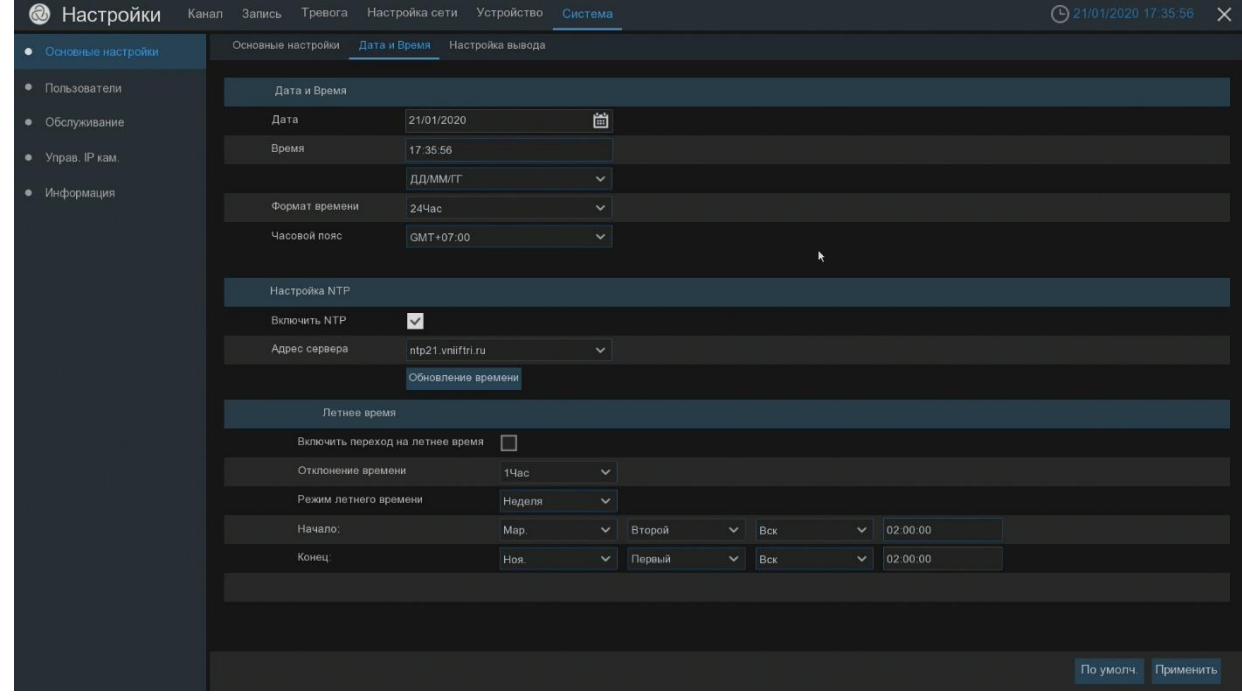

#### «Настройка вывода»

На вкладке «Настройка вывода», вы можете настраивать разрешение выхода на экран. Задать режим работы видео выхода, основной или мульти экранный (spot-out). Задать время скрытия курсора при простое мыши. Настроить движение курсора.

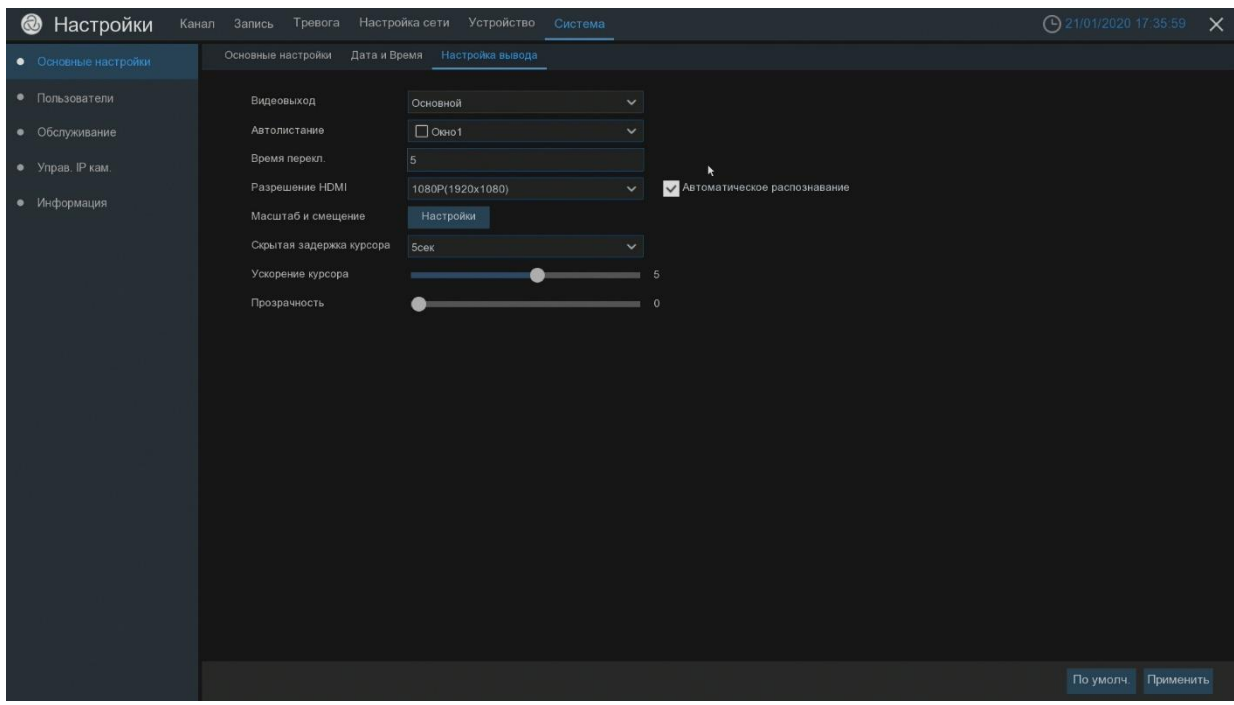

Меню «Пользователи»

in the control of the control of the control of the control of the control of the control of the control of th<br>The control of the control of the control of the control of the control of the control of the control of the c

[www.t54.ru](http://www.t54.ru/) Характеристики, внешний вид и названия меню могут быть изменены без предварительного уведомлен

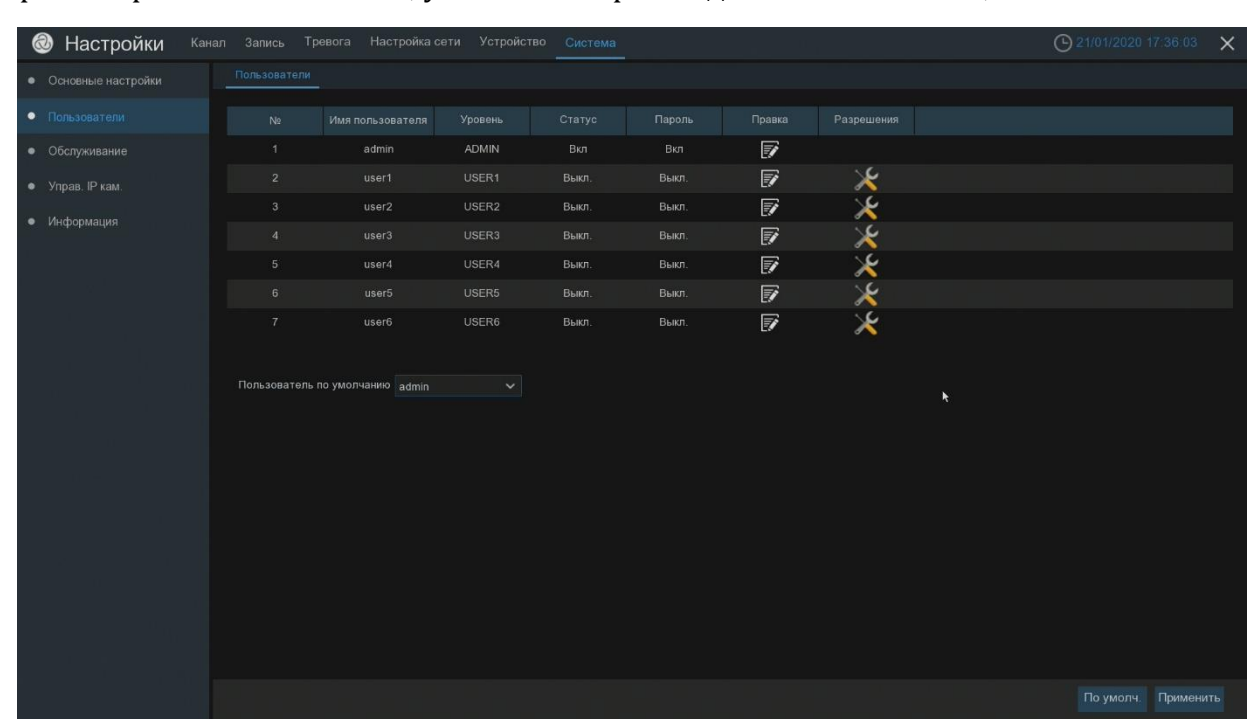

Настройка прав пользователям, установка паролей для пользователей, изменение имени.

#### Меню «Обслуживание»

В журнале отображаются системные операции, за выбранный период времени, которые происходили с регистратором.

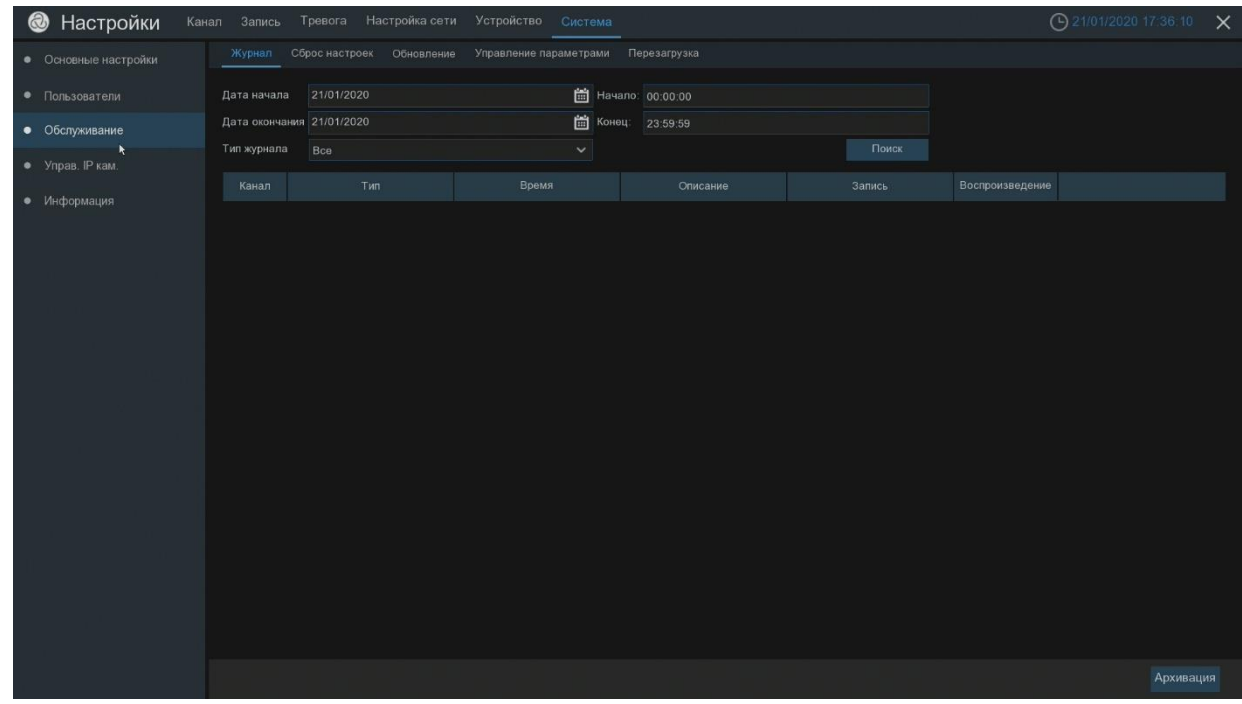

«Сброс настроек»

in the control of the control of the control of the control of the control of the control of the control of th<br>The control of the control of the control of the control of the control of the control of the control of the c

Сброс параметров регистратора на заводские настройки

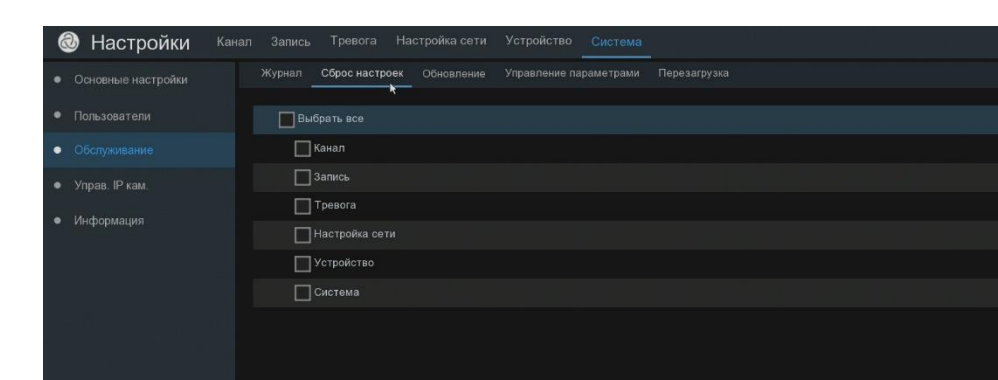

 $\times$ 

#### «Обслуживание»

Обновление прошивки регистратора с выбранного файла.

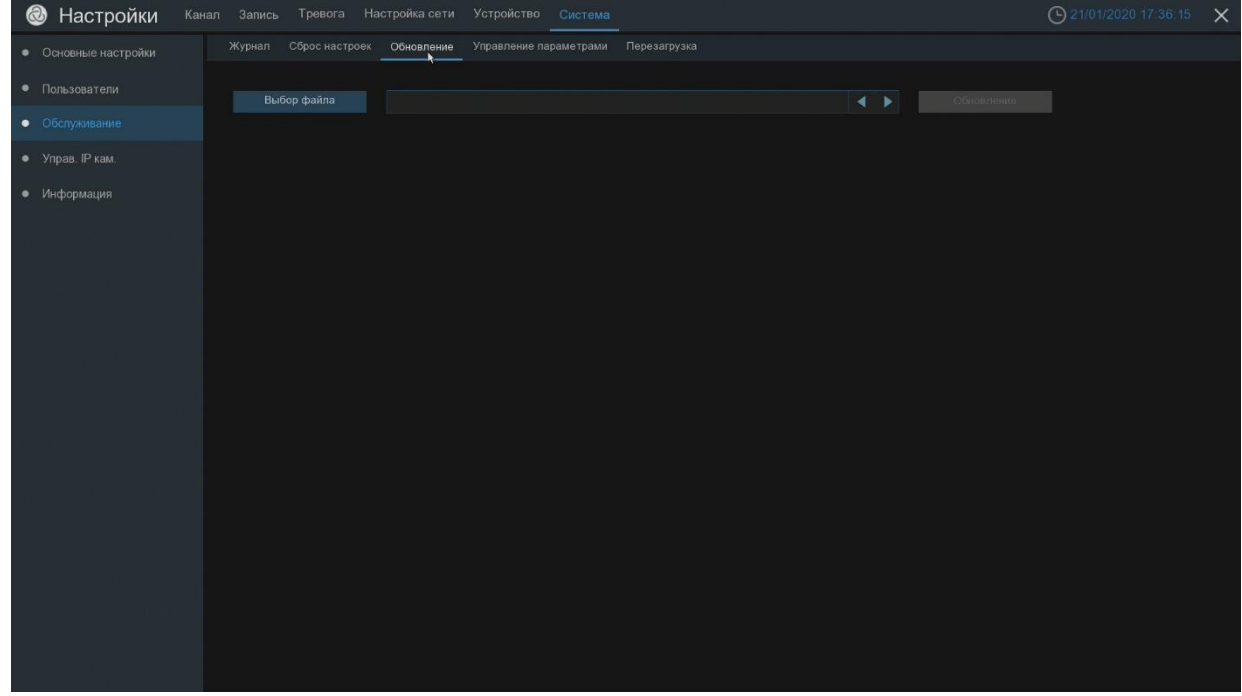

«Управление параметрами»

in the control of the control of the control of the control of the control of the control of the control of th<br>The control of the control of the control of the control of the control of the control of the control of the c

Сохранение и восстановление параметров регистратора.

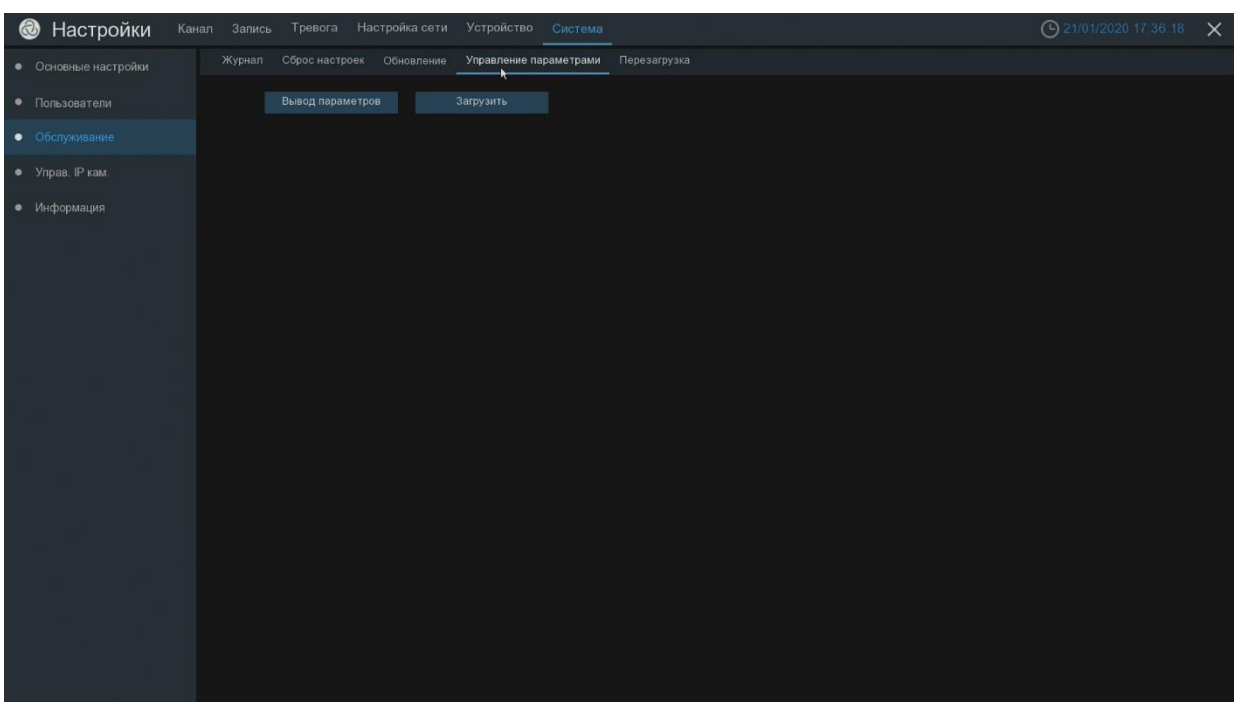

#### «Перезагрузка»

Включение, отключение, установка расписания автоматической перезагрузки регистратора.

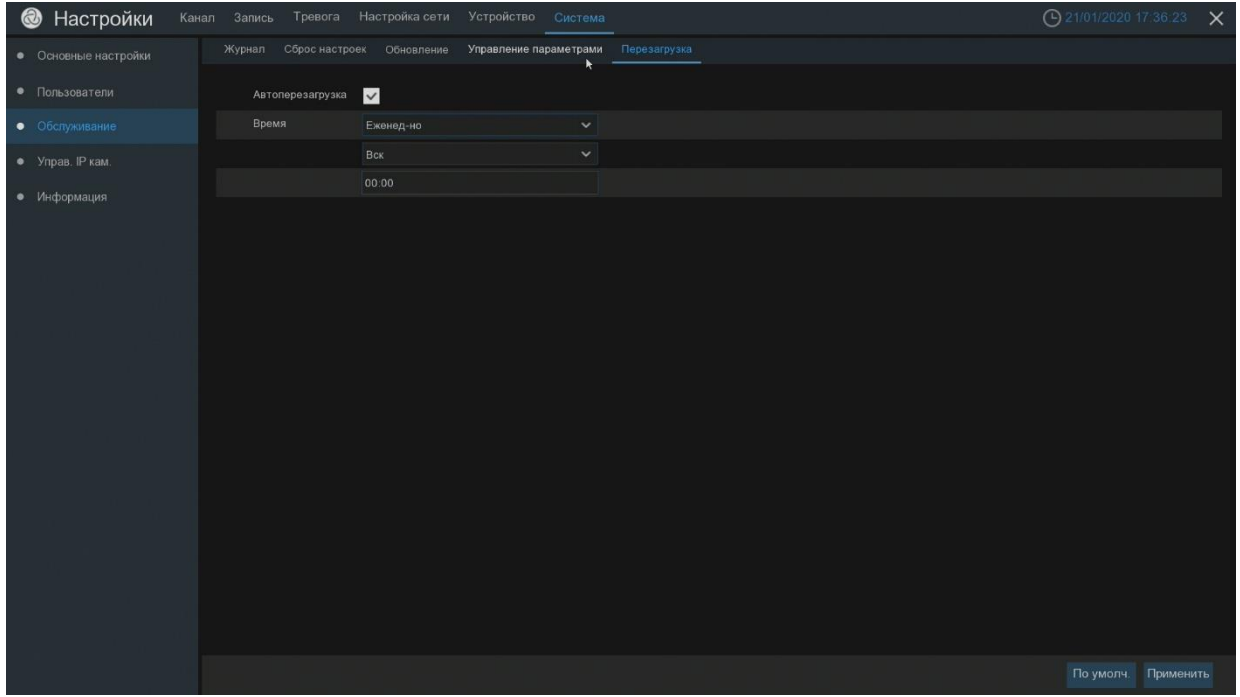

#### Меню «Управление IP-камерами»

in the control of the control of the control of the control of the control of the control of the control of th<br>The control of the control of the control of the control of the control of the control of the control of the c

В данном меню можно перепрошить IP-камеру. Сохранить и загрузить настройки камеры, произвести перезагрузку.

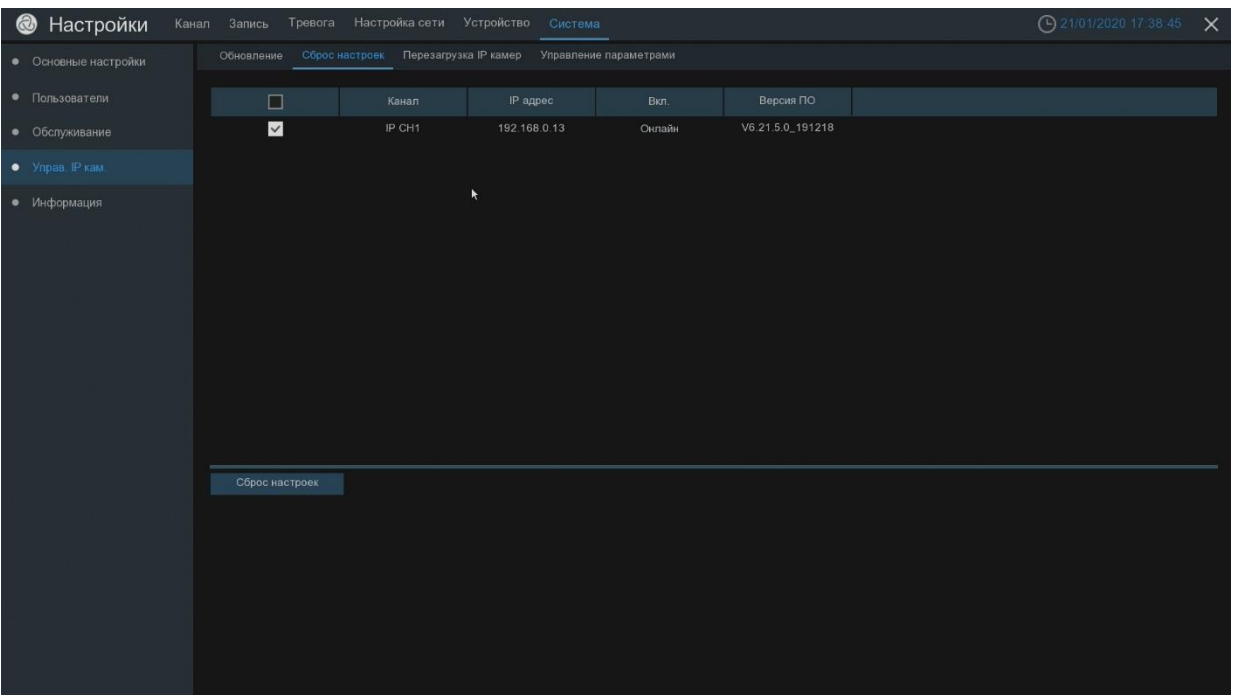

#### Меню «Информация»

in the control of the control of the control of the control of the control of the control of the control of th<br>The control of the control of the control of the control of the control of the control of the control of the c

В данном разделе отображается вся информация о регистраторе, о подключенных каналах, настройках записи и настройках сети.

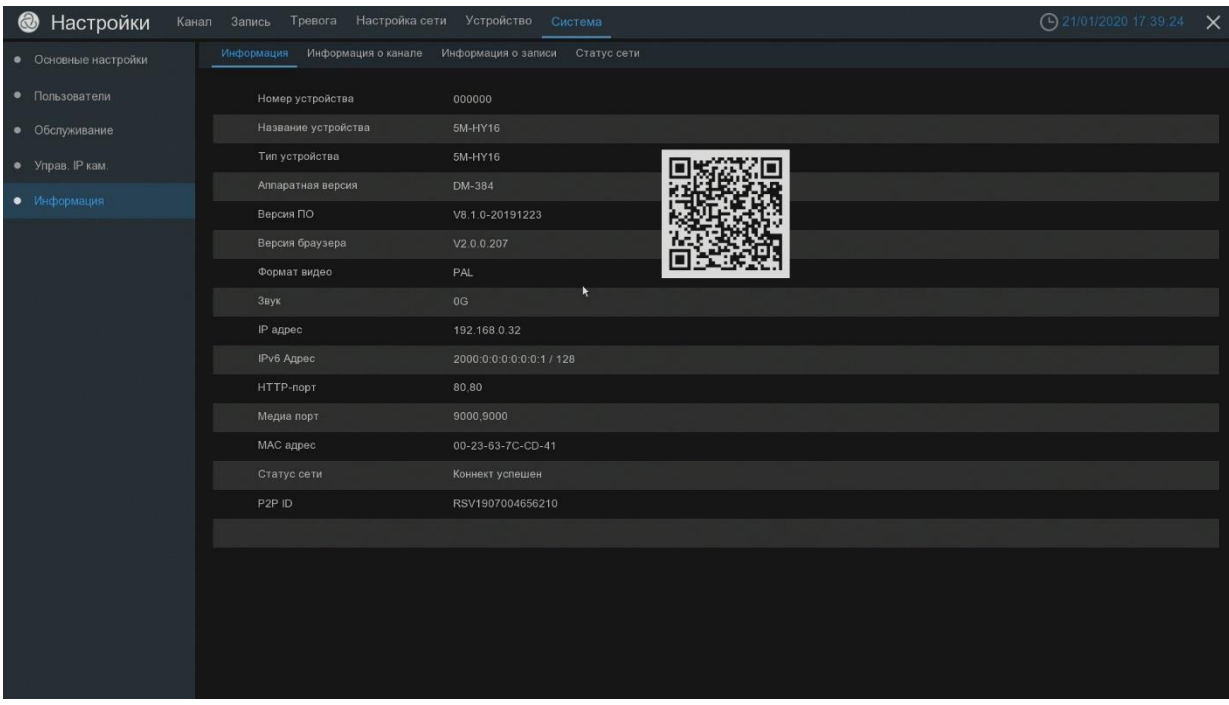

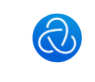

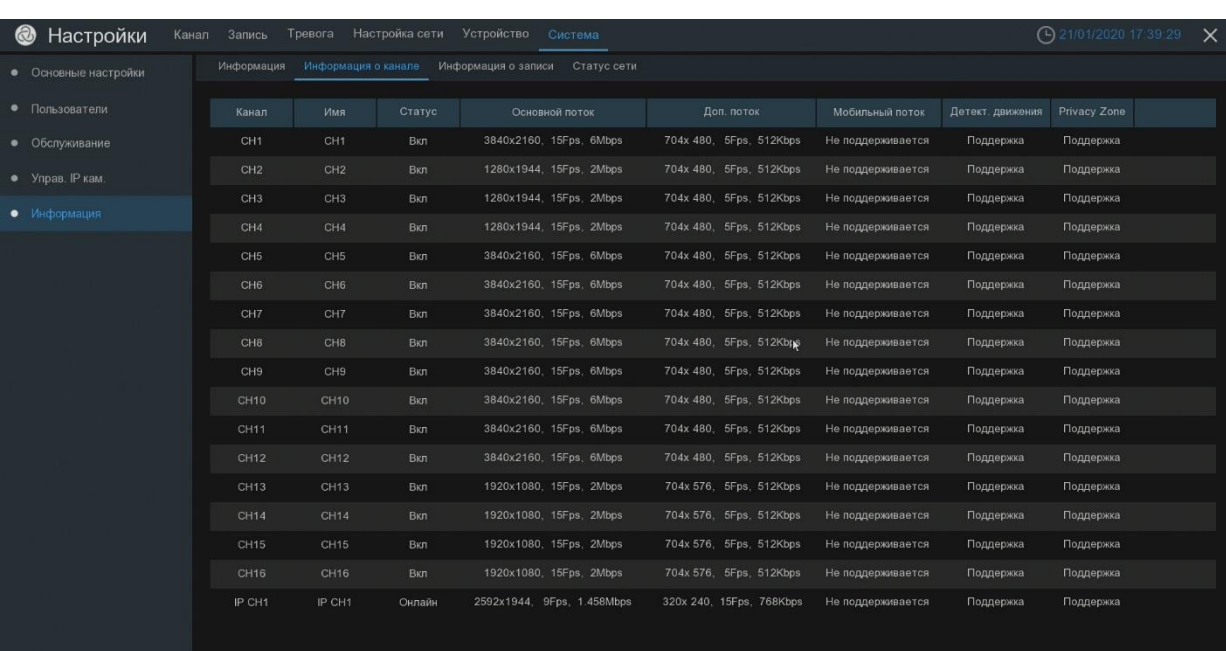

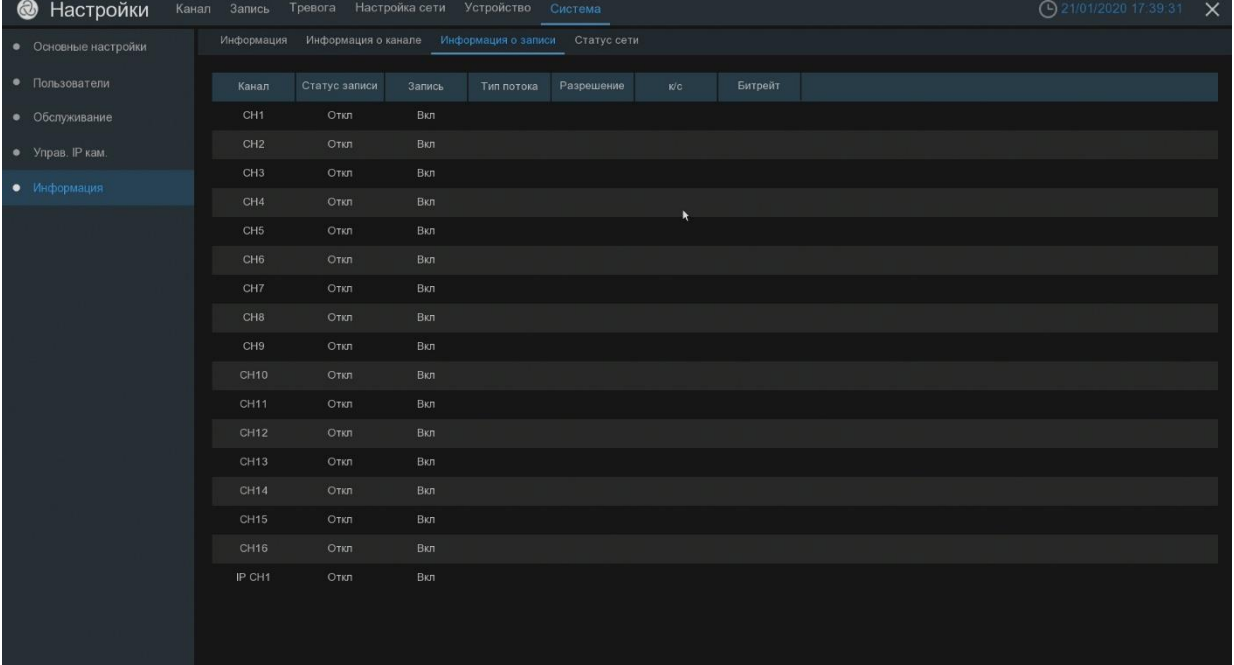

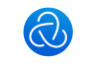

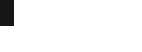

28

in the control of the control of the control of the control of the control of the control of the control of th<br>The control of the control of the control of the control of the control of the control of the control of the c

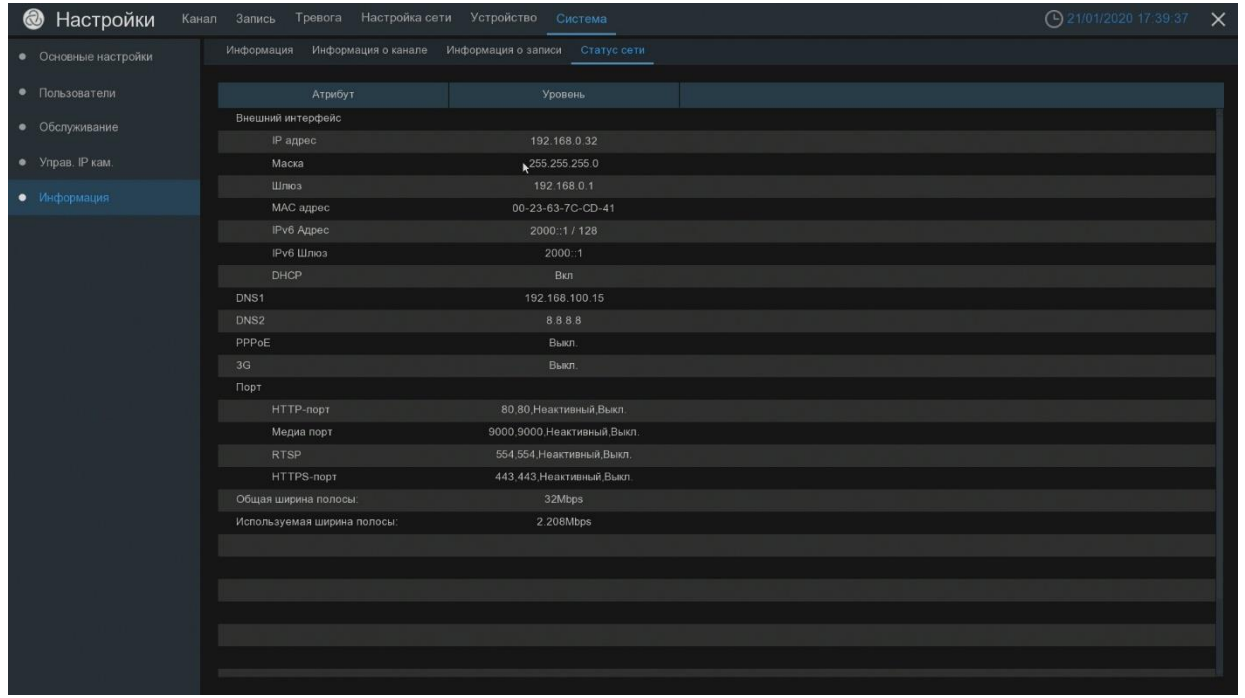

#### <span id="page-27-0"></span>**7. «Воспроизведение и сохранение архива»**

Для воспроизведение сохраненных записей, щелкните на экране просмотра правой клавишей мыши и зайдите в меню «Поиск»

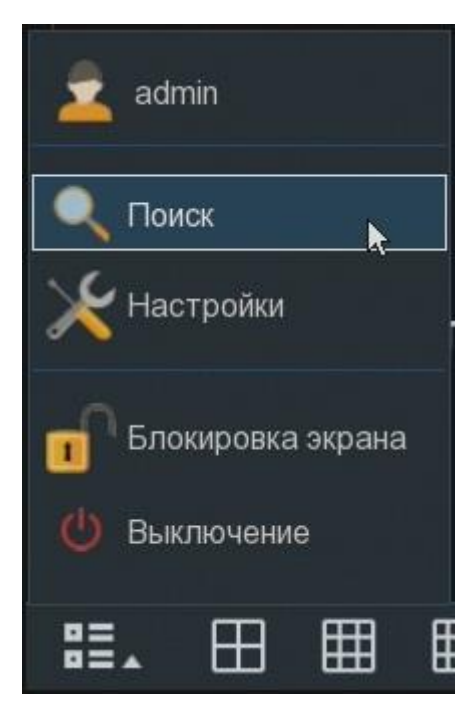

Во вкладе «дата /время» Вы можете осуществлять поиск видеозаписи по дате и времени по необходимому событию, а также записать на USB носитель нужный вам фрагмент видео. Для поиска видео вам необходимо выбрать нужный канал. Выбрать дату, за которую будет осуществляться поиск. Выбрать тип записи, по которой будет производится поиск (постоянная, по движению и т.д.). После выбора даты, времени и нужного канала, нажмите на

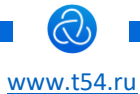

кнопку «воспроизведение». По умолчанию – шкала времени 24 часа. Можно самостоятельно выбрать шкалу времени записи, такую как 24 часа, 2 часа, 1 час, 30 минут. Если выбран вариант 30 минут, то временная шкала проигрывателя будет разделена по промежуткам записи по 30 минут для удобства поиска и просмотра записи. С помощью кнопок проигрывателя можно осуществлять вывод изображения по весь экран, производить ускоренную перемотку вперед и назад. Производить зумирование картинки, а также с помощью ножниц можно вырезать и сохранять необходимые промежутки записи на usb носитель, включать/выключать звук, регулировать громкость звука при просмотре архива.

#### «Архивация видеозаписи»

При просмотре записи можно скачать видео клип нужного отрезка сразу на флэш диск. Для этого необходимо кликнуть по значку ножницы, это будет началом записи, а по завершению кликнуть по значку дискеты — это будет сохранение. Автоматически всплывает окно, где необходимо будет выбрать путь сохранения видео на USB носитель. Выберите в списке устройств USB носитель. Сохранение файла рекомендуется производить в формате mp4!!!!! При работе с другими форматами возможны ошибки воспроизведения!!!!!

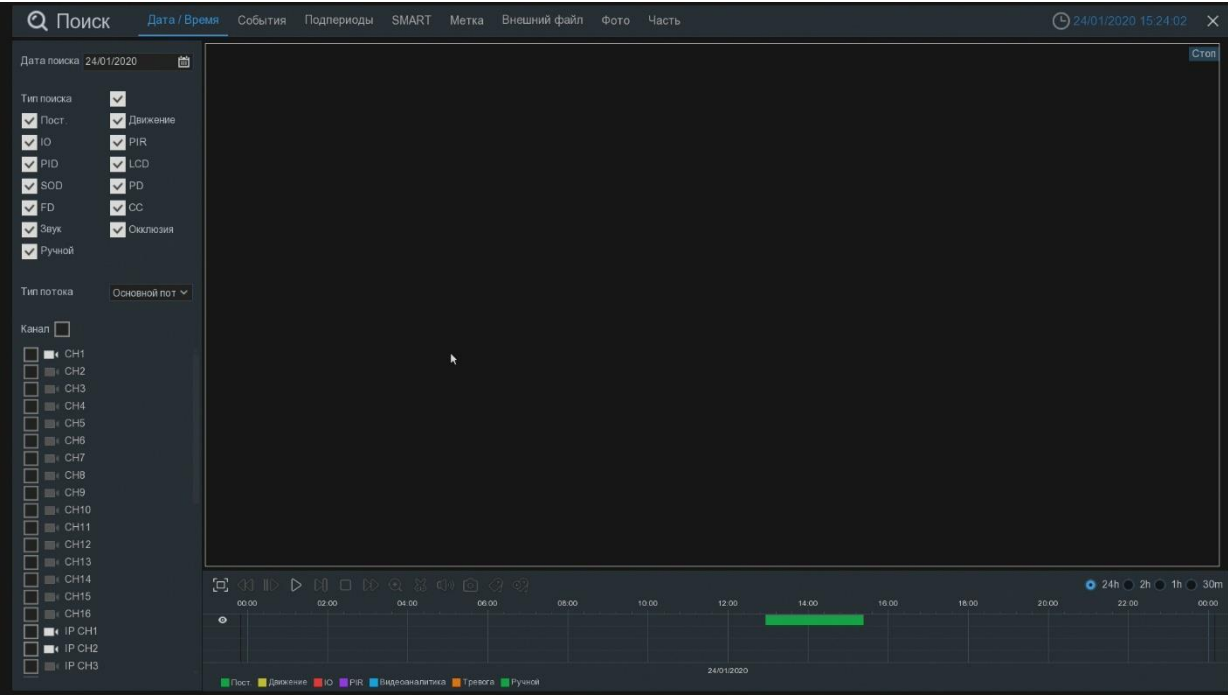

#### «События»

in the control of the control of the control of the control of the control of the control of the control of th<br>The control of the control of the control of the control of the control of the control of the control of the c

В данной вкладке возможно осуществлять поиск записей по необходимым событиям. Для этого выберите необходимую дату, канал и событие. В правом окне появится таблица со списком событий. Отметьте необходимые события, которые необходимо сохранить и нажмите на кнопку архивация

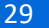

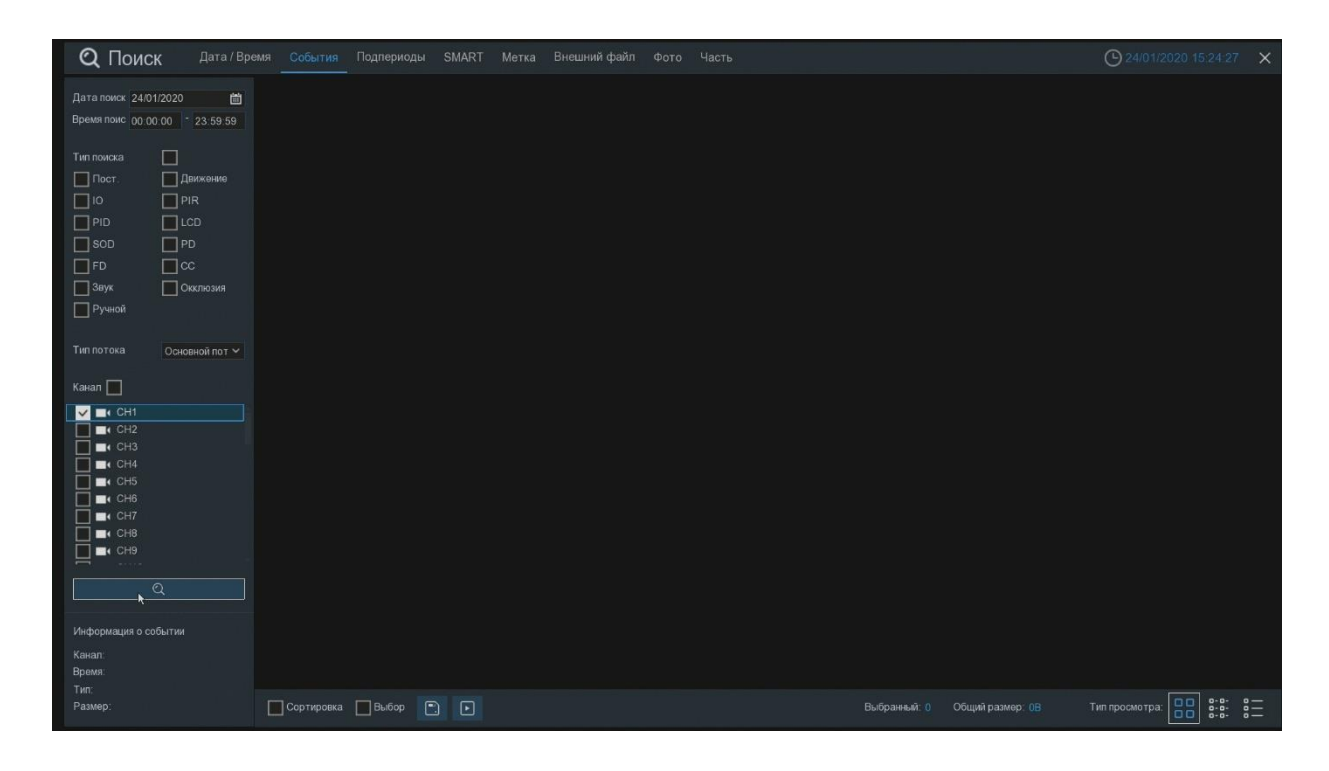

Во вкладке «Внешний файл» возможна воспроизведение сохранённого файла с USB носителя.

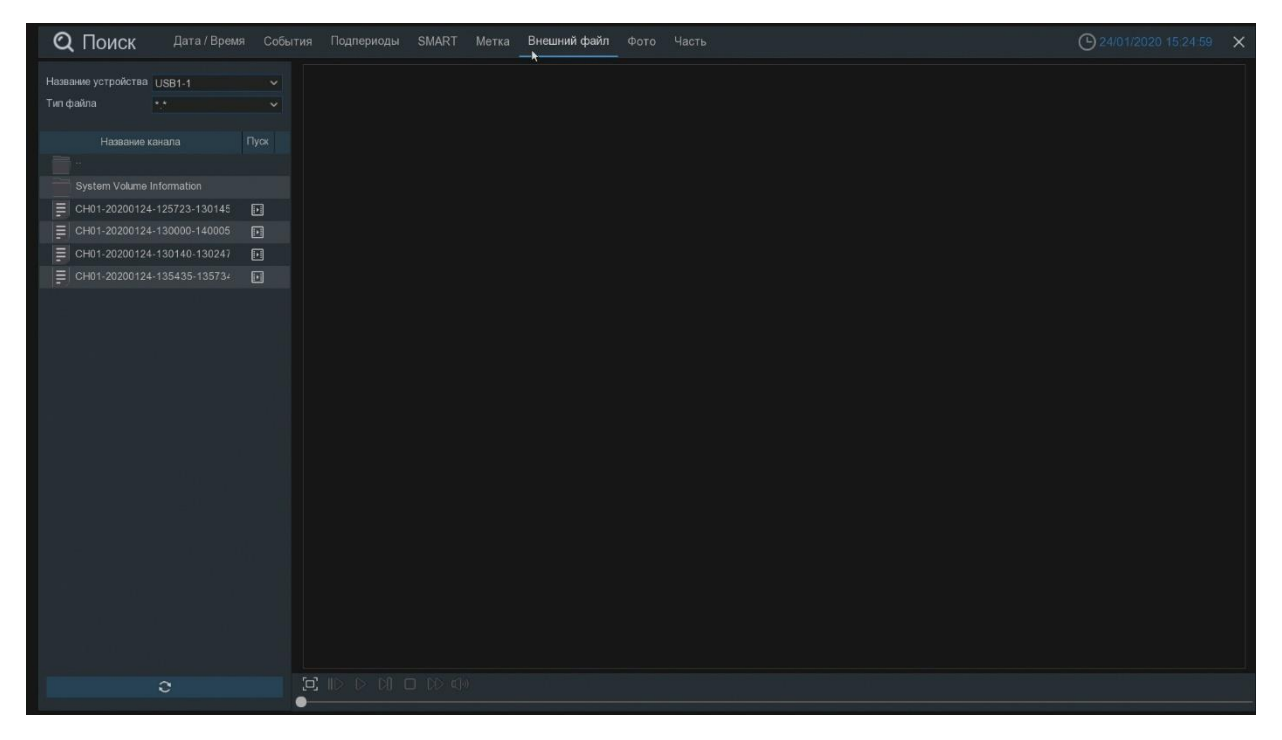

Во вкладке «Фото» возможно сохранение изображений на USB носитель (при условии, что включена функция записи фото).

in the control of the control of the control of the control of the control of the control of the control of th<br>The control of the control of the control of the control of the control of the control of the control of the c

 $\langle \overline{\bf \zeta} \rangle$ 

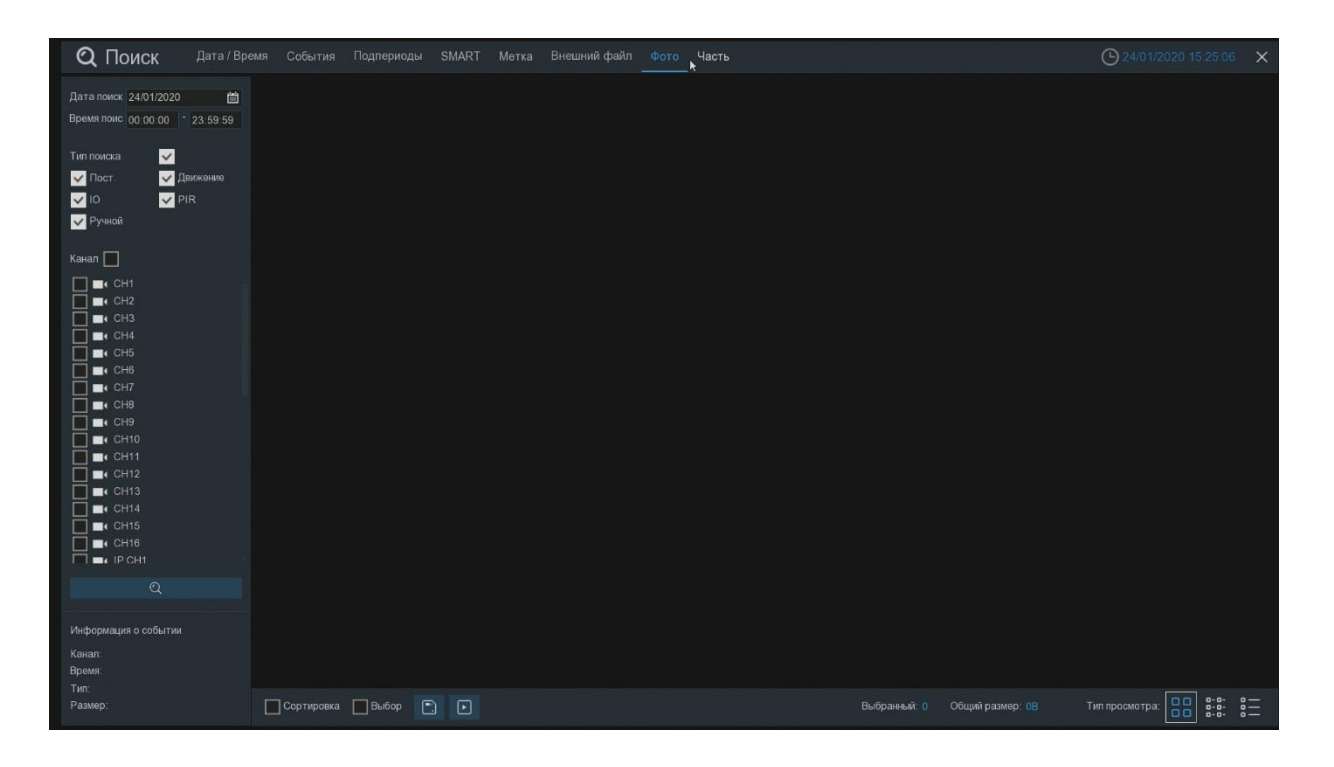

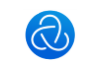